# S10 SIO

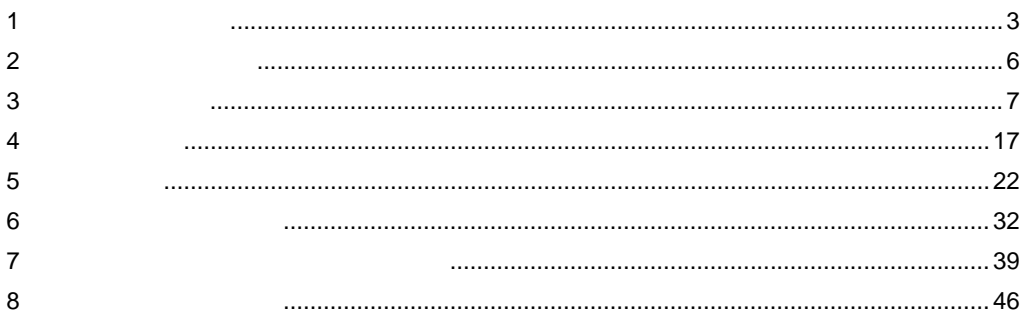

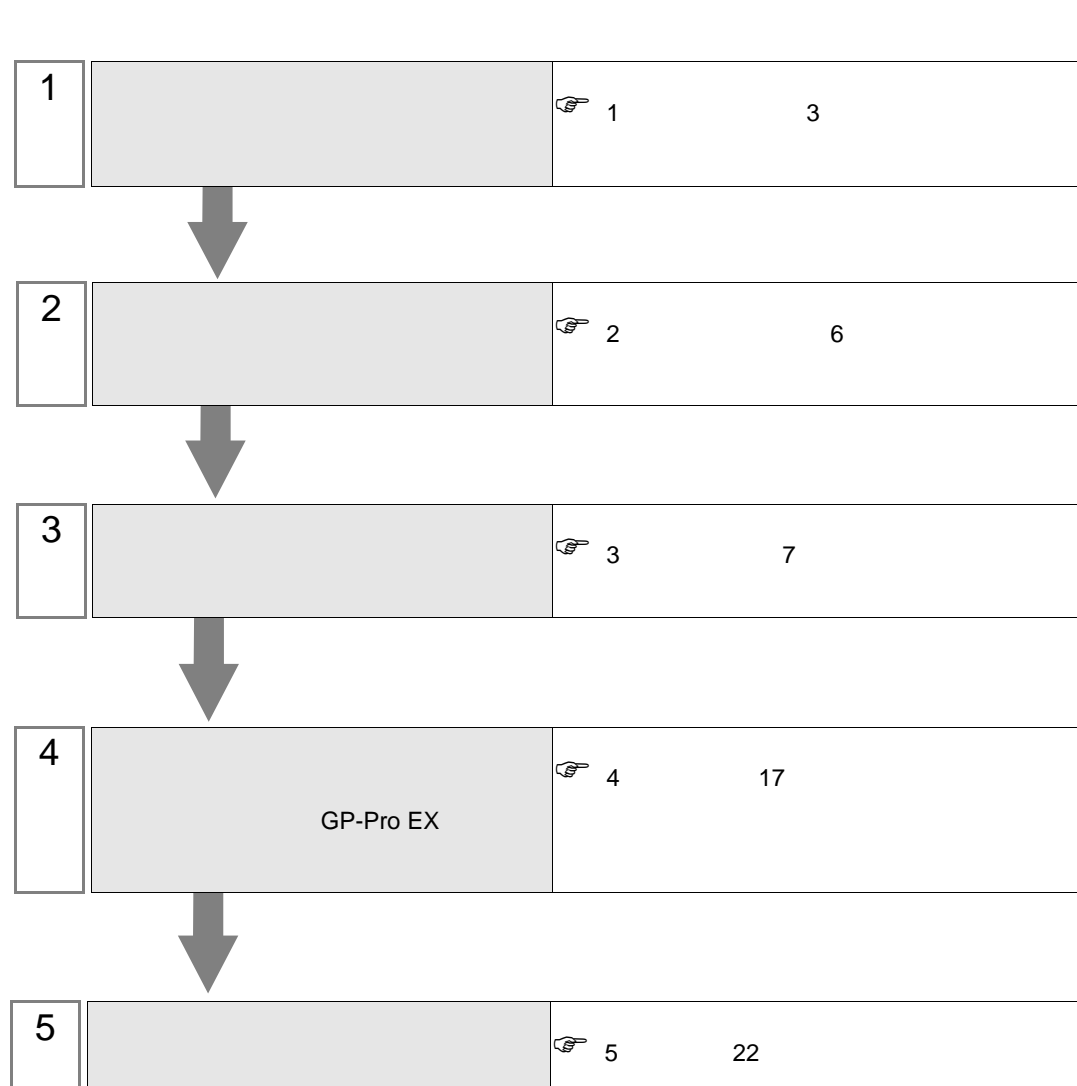

<span id="page-2-0"></span> $1$ 

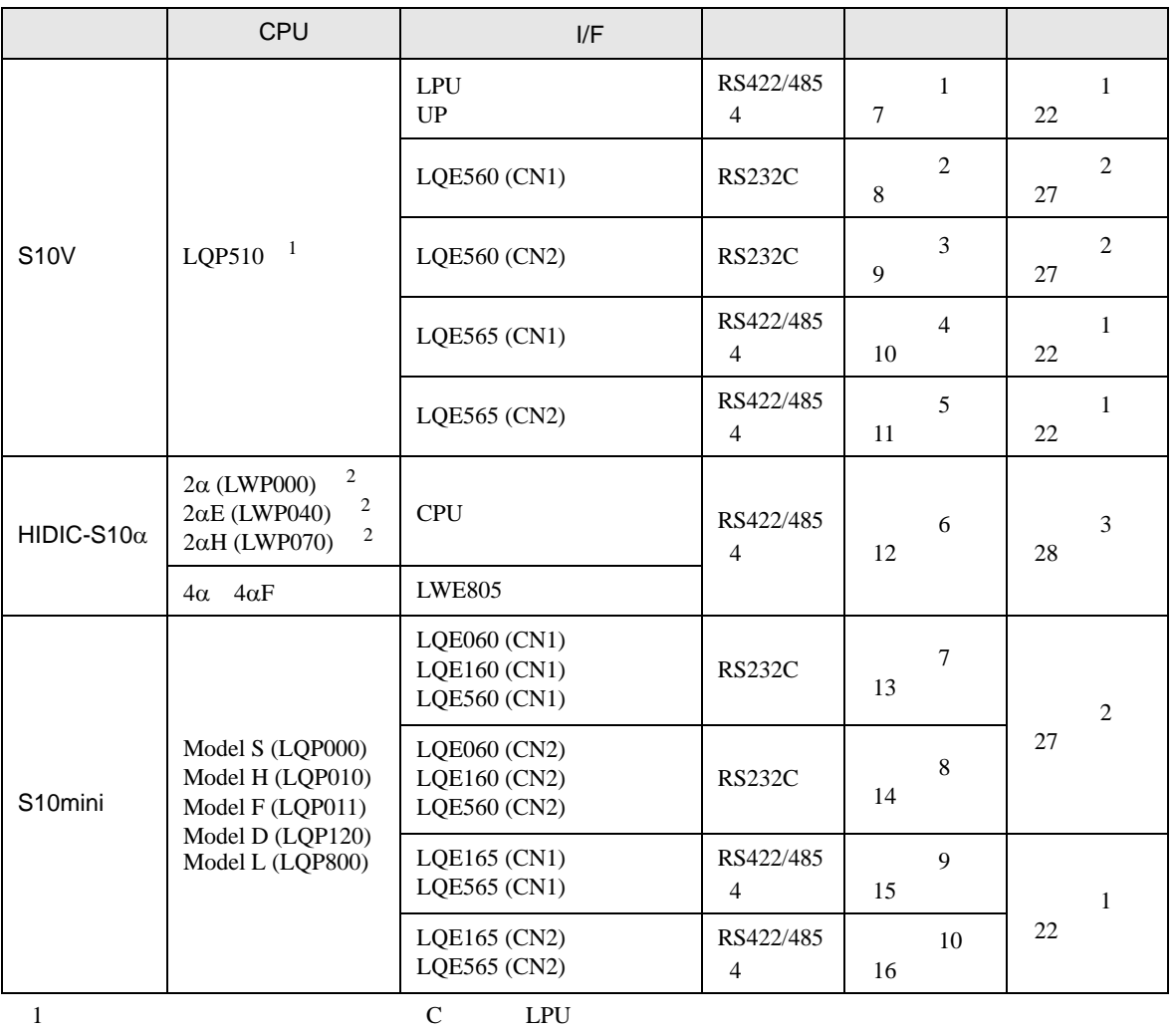

 $LPU$ 

<span id="page-2-1"></span>2 CPU ユニットの HOST LINK COMPUTER LINK 入出力ターミナル(Calculation I/F の上側)に接続し

•  $1:1$ 

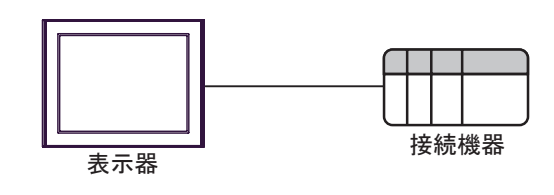

<span id="page-3-0"></span>IPC COM

接続機器と IPC を接続する場合、使用できる COM ポートはシリーズと通信方式によって異なります。

**IPC** IPC

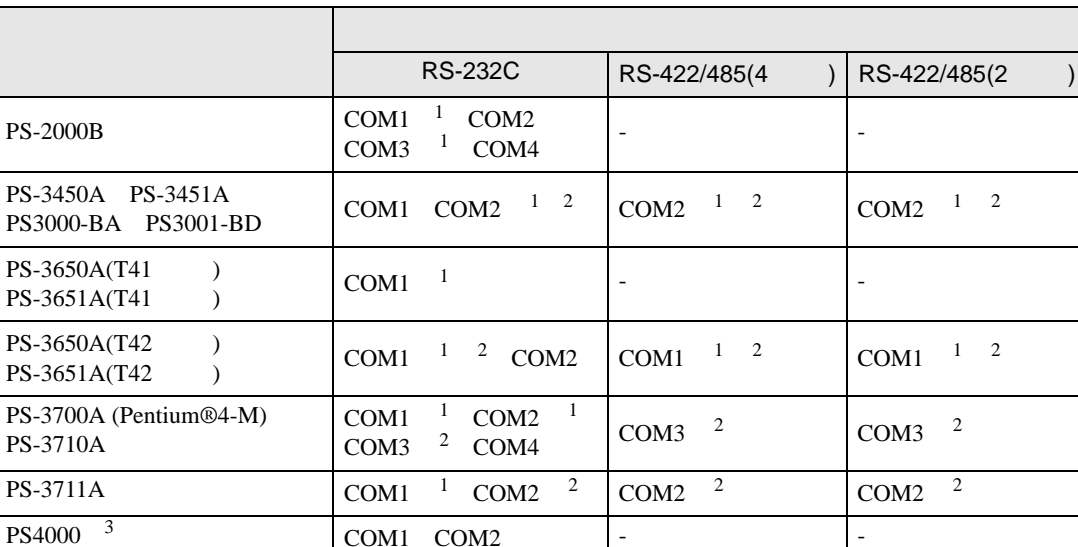

COM1 COM2 - -

1 RI/5V BPC

 $2 \leq$ 

PL3000

 $\overline{COM1}$ <sup>1</sup><sup>2</sup>  $COM2$ <sup>1</sup> COM3

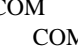

COM4

M ER(DTR/CTS)  $1 \quad 4 \quad 6 \quad 9$ 

COM1  $1 \t2$  COM1  $1 \t2$ 

 $3 \t\t\t COM \t\t\t RS-232C$ 

 $IPC$ 

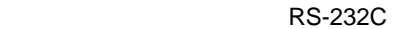

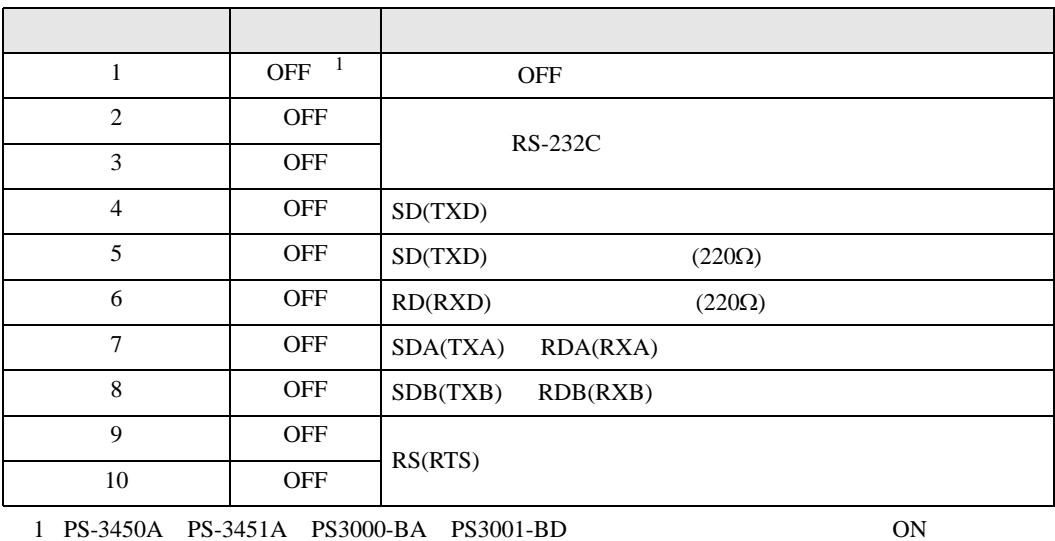

GP-Pro EX 4

RS-422/485 4

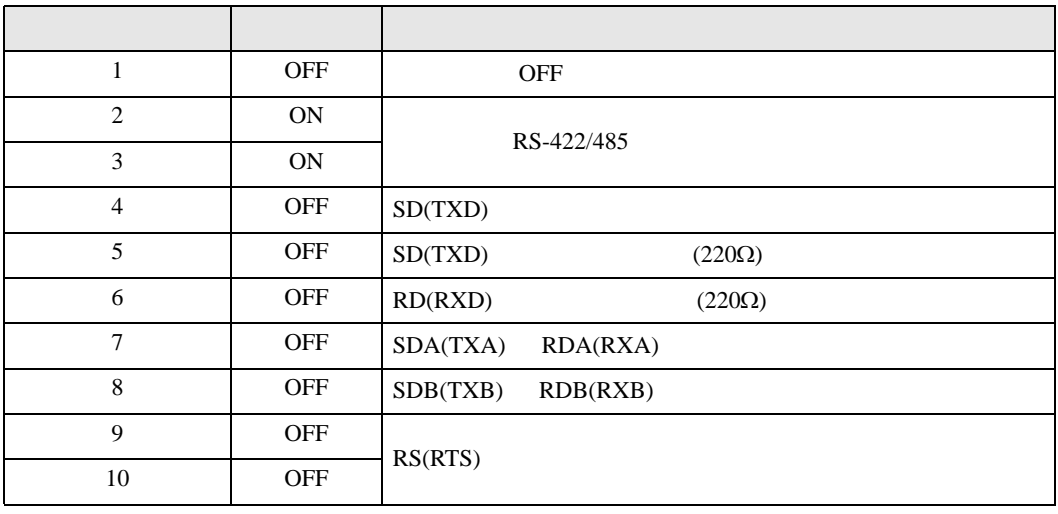

#### RS-422/485 2

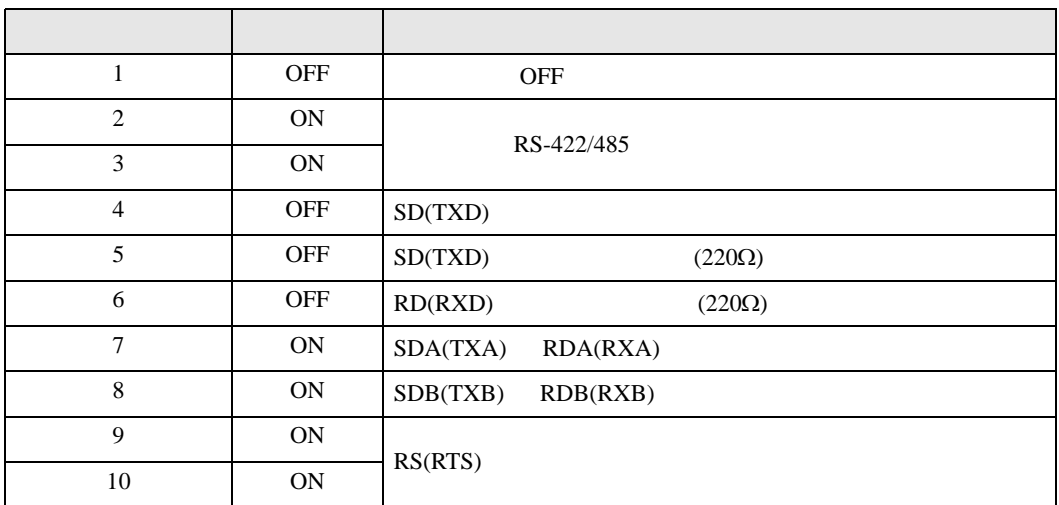

<span id="page-5-0"></span> $2<sub>0</sub>$ 

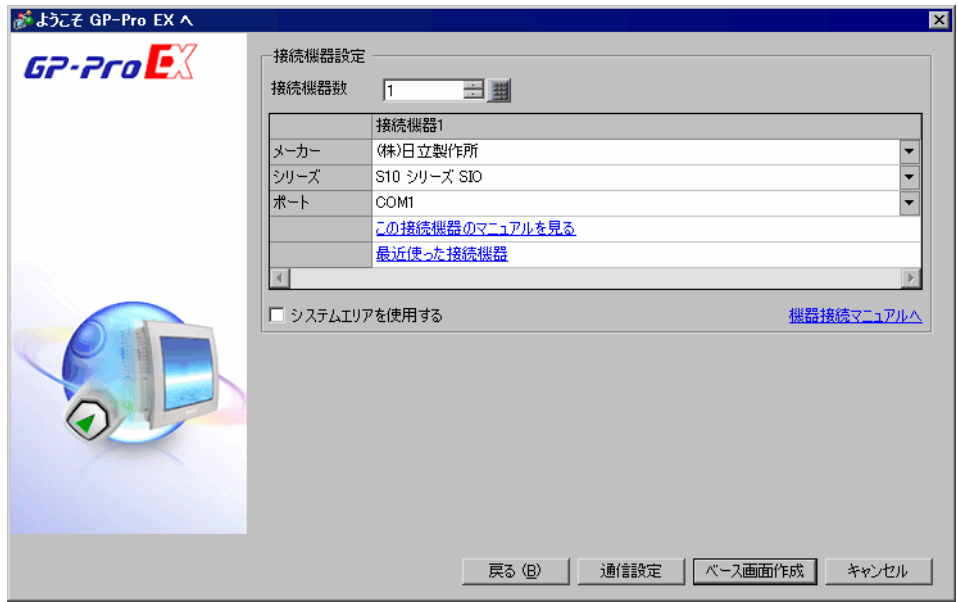

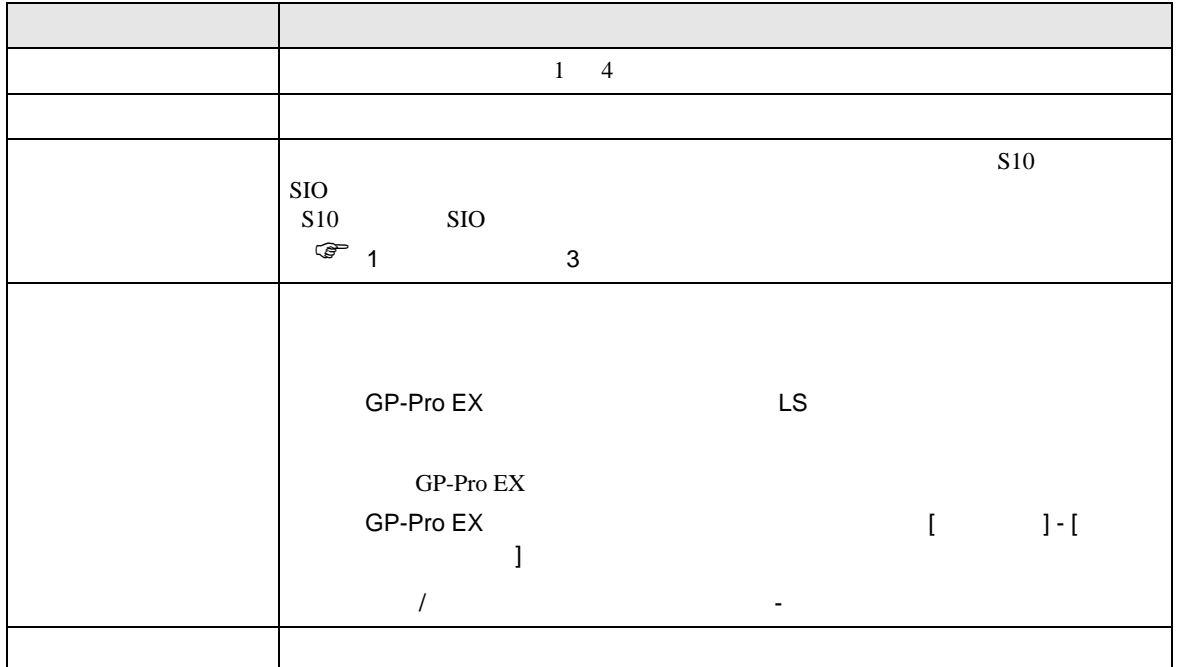

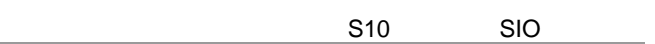

<span id="page-6-0"></span> $3 \sim$ 

#### <span id="page-6-1"></span>3.1 設定例 1

GP-ProEX

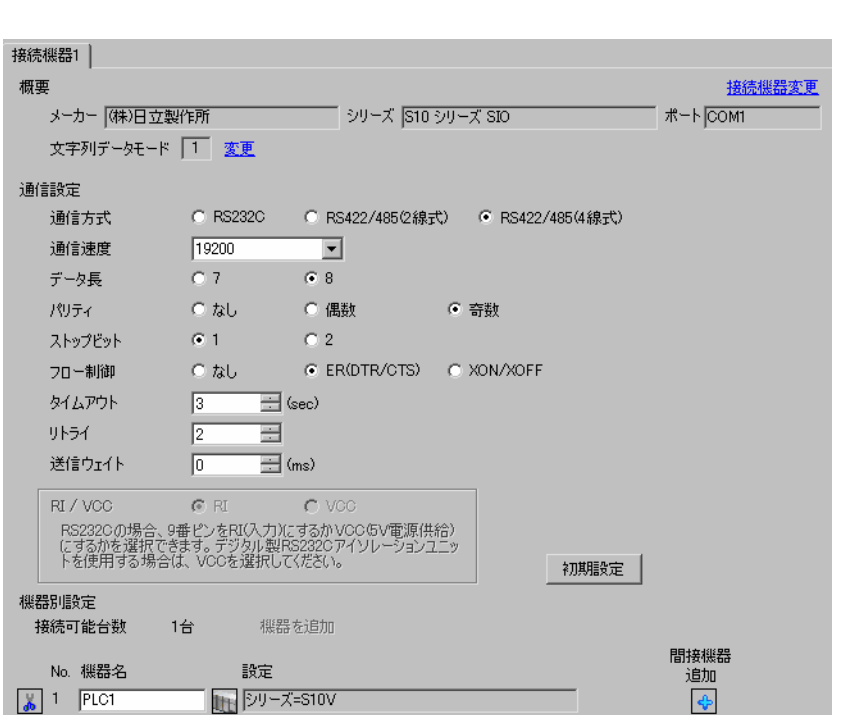

 $[ \begin{array}{cccc} \begin{array}{cccc} \begin{array}{cccc} \begin{array}{cccc} \end{array} & \begin{array}{cccc} \end{array} & \begin{$ 

## 設定画面を表示するには、[ 接続機器設定 ] [ 機器別設定 ] から設定したい接続機器の ([ 設定 ])

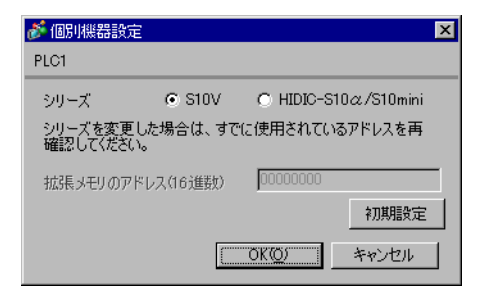

GP-Pro EX 2

## <span id="page-7-0"></span>3.2 設定例 2

GP-ProEX

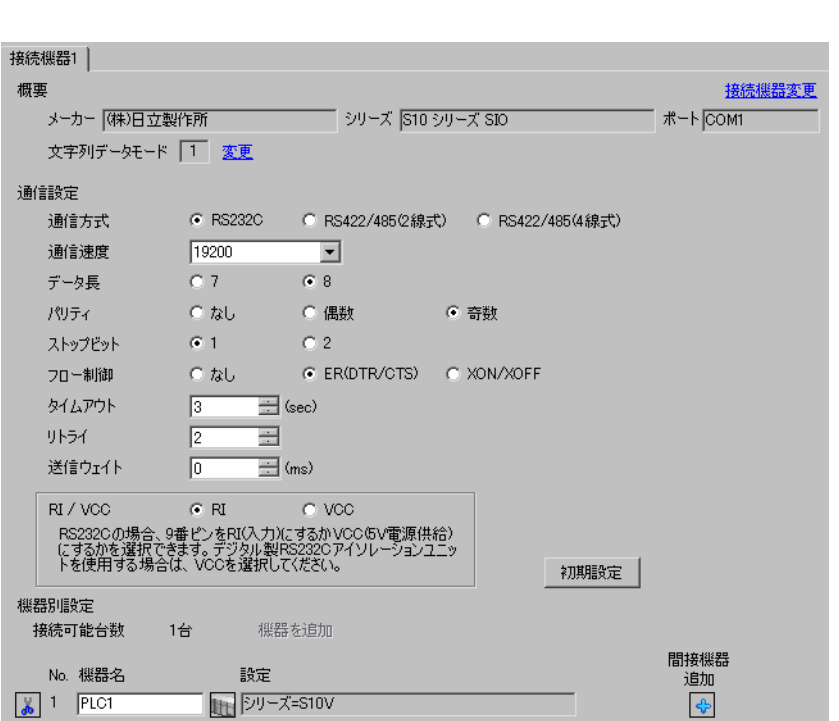

設定画面を表示するには、[ プロジェクト ] メニューの [ システム設定 ]-[ 接続機器設定 ] をクリック

 $[ \qquad \qquad ] \quad [ \qquad \qquad ] \qquad \qquad ] \qquad \qquad$ 

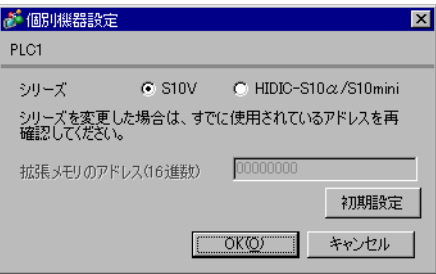

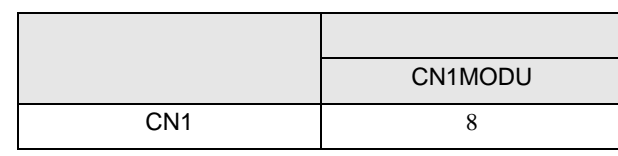

## <span id="page-8-0"></span>3.3 設定例 3

GP-ProEX

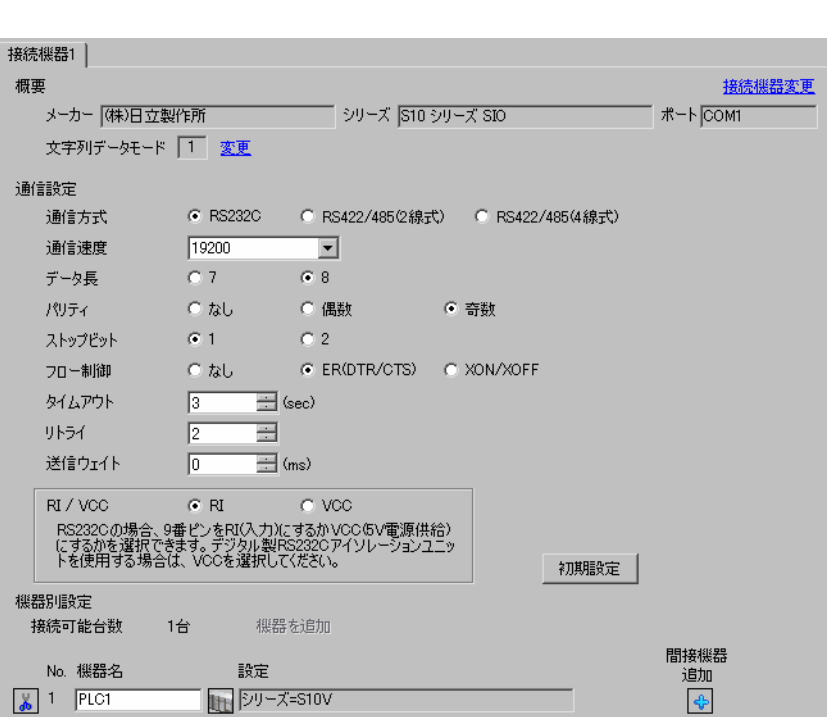

設定画面を表示するには、[ プロジェクト ] メニューの [ システム設定 ]-[ 接続機器設定 ] をクリック

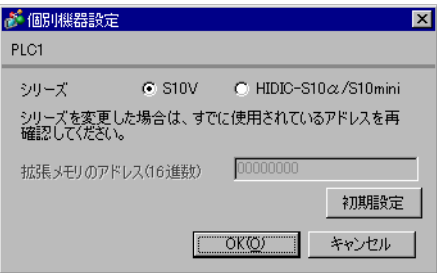

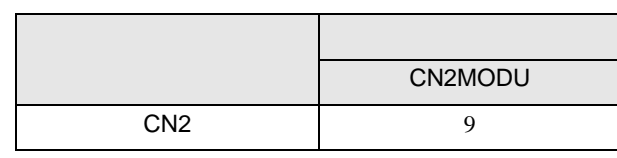

## <span id="page-9-0"></span>3.4 設定例 4

GP-ProEX

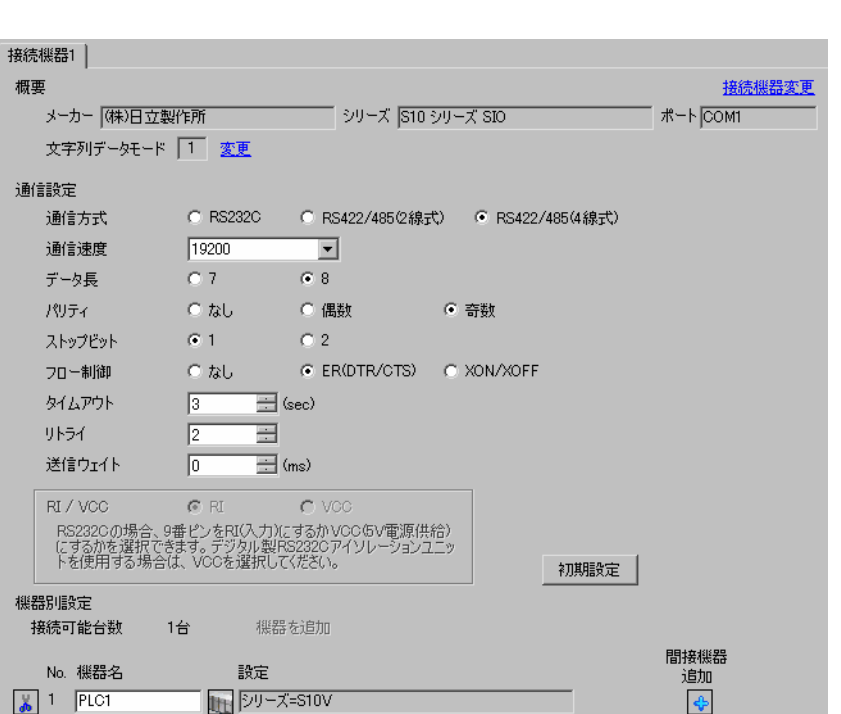

設定画面を表示するには、[ プロジェクト ] メニューの [ システム設定 ]-[ 接続機器設定 ] をクリック

 $[ \qquad \qquad ] \quad [ \qquad \qquad ] \qquad \qquad ] \qquad \qquad$ 

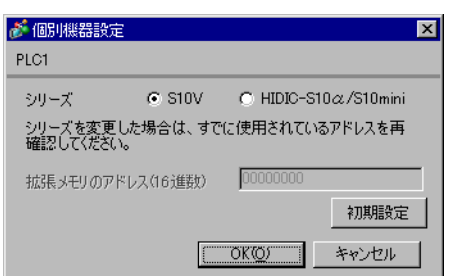

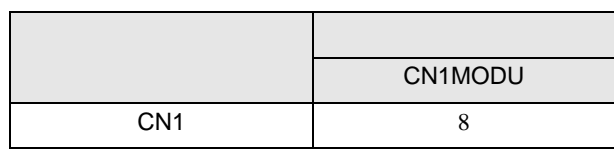

## <span id="page-10-0"></span>3.5 設定例 5

GP-ProEX

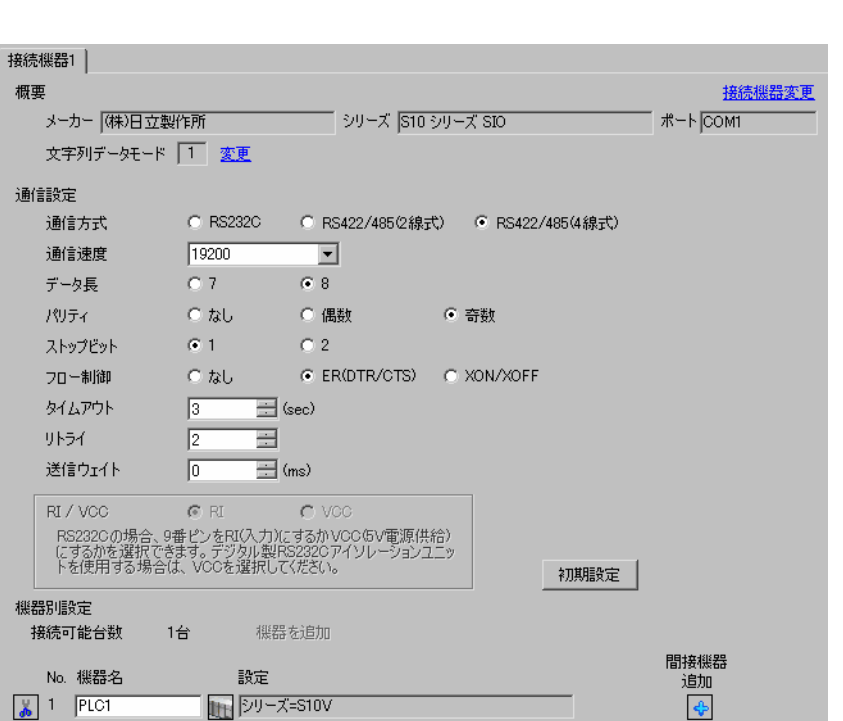

設定画面を表示するには、[ プロジェクト ] メニューの [ システム設定 ]-[ 接続機器設定 ] をクリック

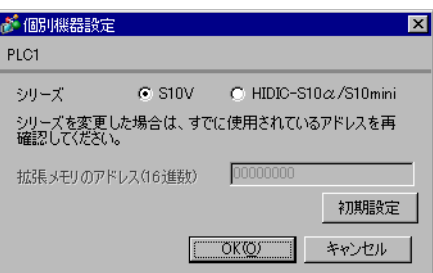

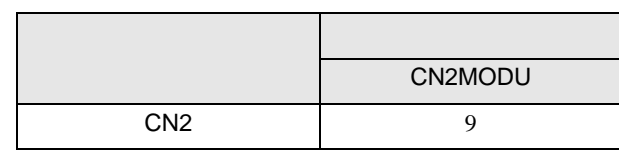

## <span id="page-11-0"></span>3.6 設定例 6

GP-ProEX

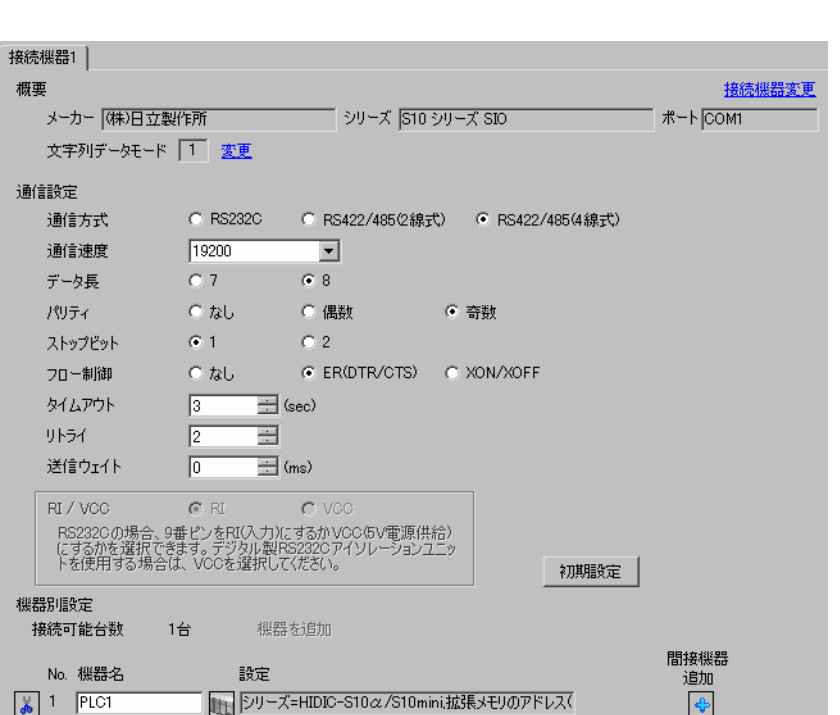

設定画面を表示するには、[ プロジェクト ] メニューの [ システム設定 ]-[ 接続機器設定 ] をクリック

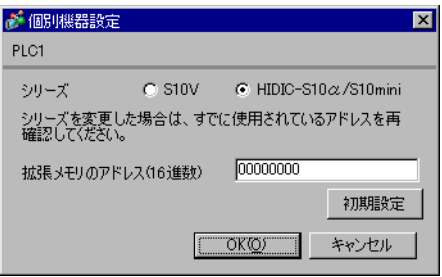

# <span id="page-12-0"></span>3.7 設定例 7

GP-ProEX

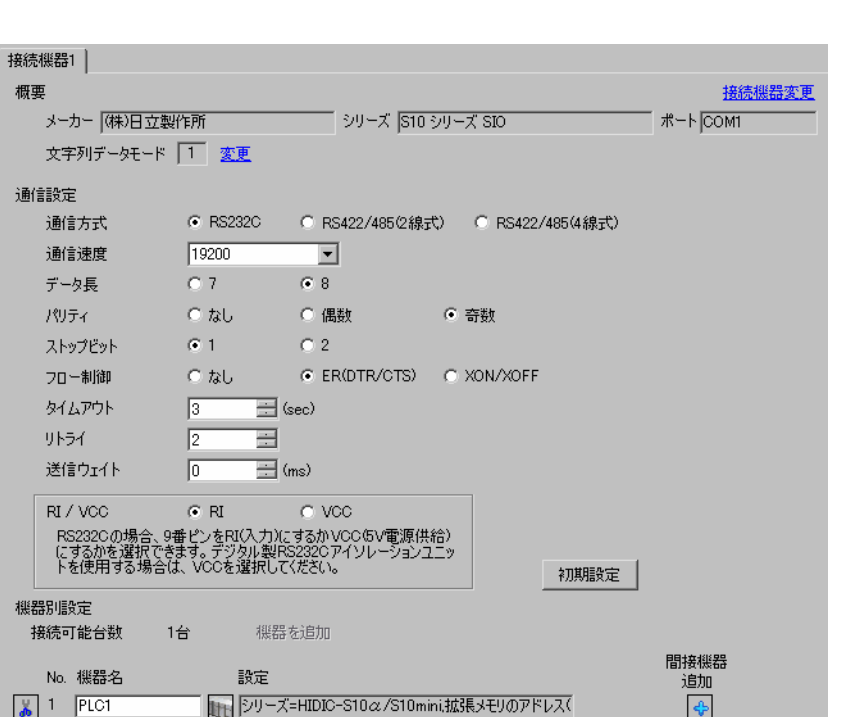

設定画面を表示するには、[ プロジェクト ] メニューの [ システム設定 ]-[ 接続機器設定 ] をクリック

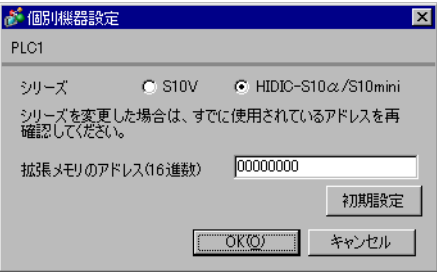

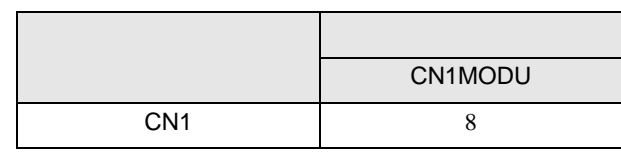

## <span id="page-13-0"></span>3.8 設定例 8

GP-ProEX

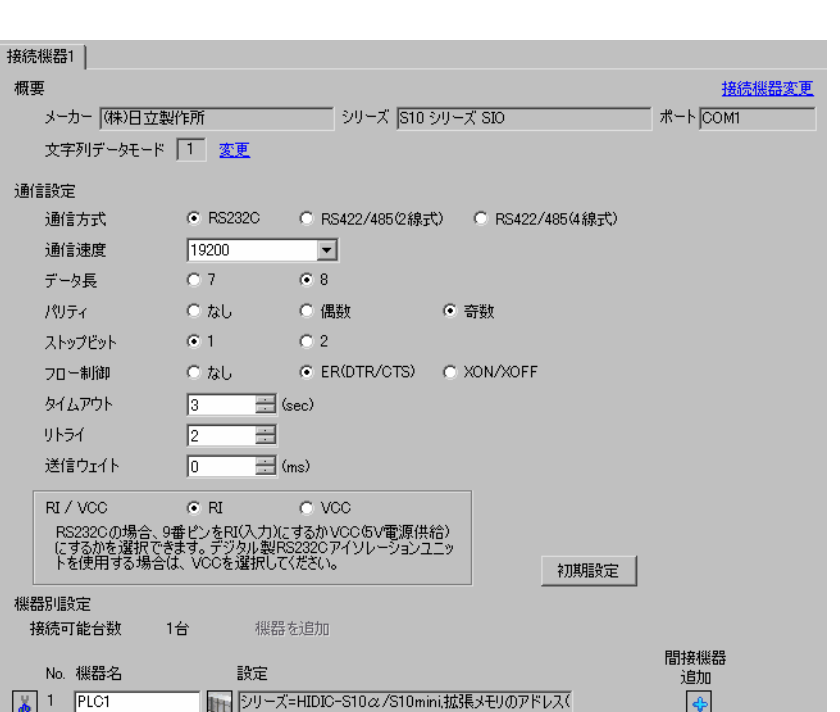

設定画面を表示するには、[ プロジェクト ] メニューの [ システム設定 ]-[ 接続機器設定 ] をクリック

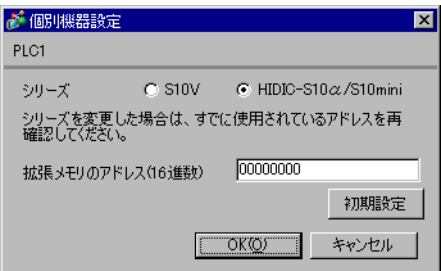

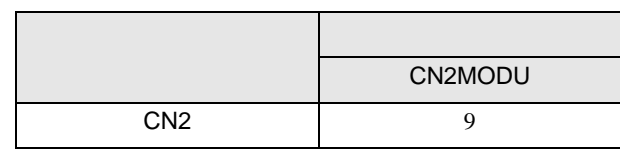

## <span id="page-14-0"></span>3.9 設定例 9

GP-ProEX

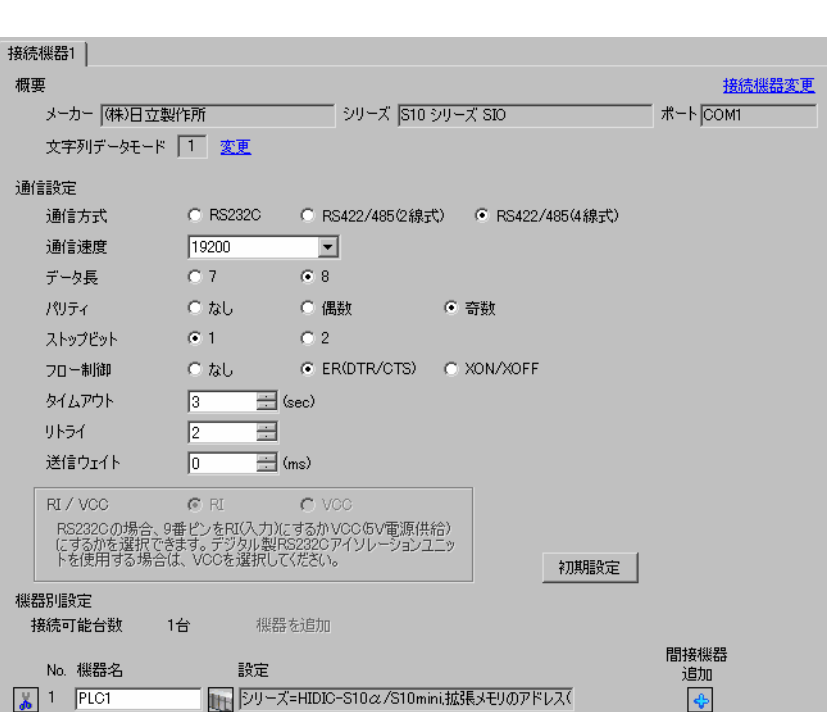

設定画面を表示するには、[ プロジェクト ] メニューの [ システム設定 ]-[ 接続機器設定 ] をクリック

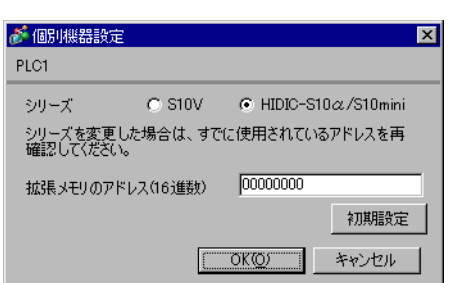

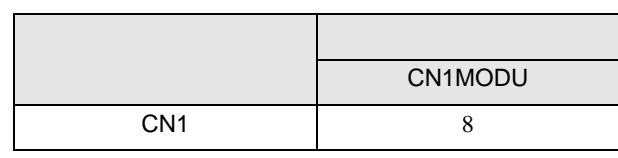

## <span id="page-15-0"></span>3.10 設定例 10

GP-ProEX

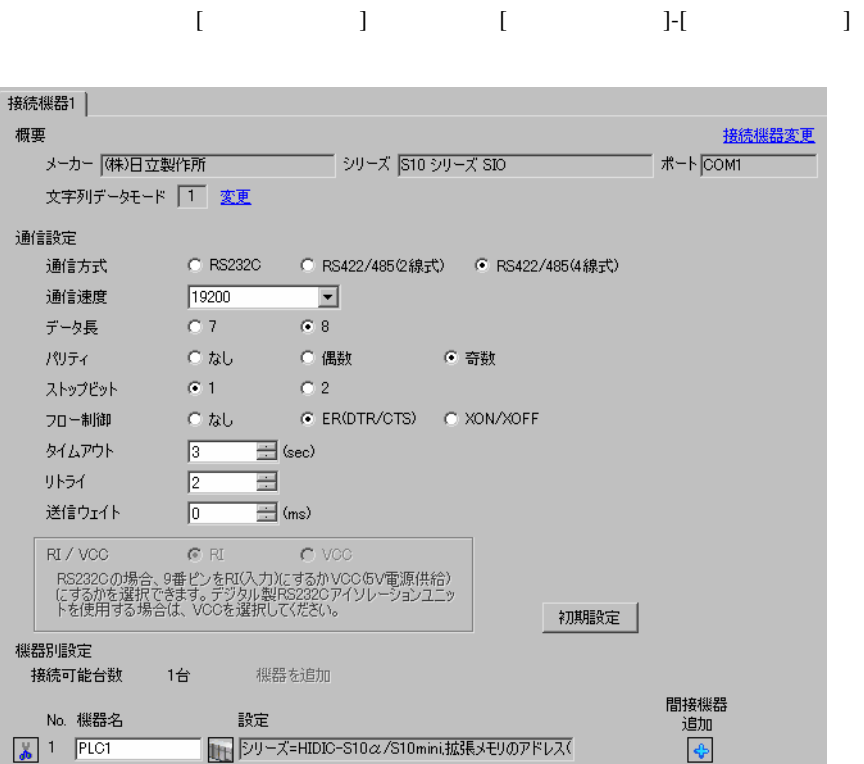

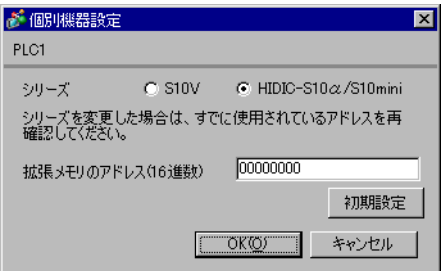

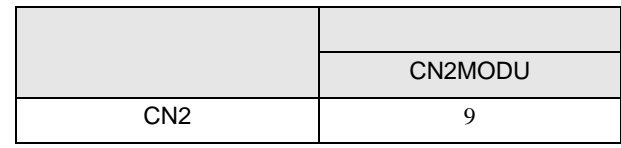

<span id="page-16-0"></span>4 設定項目

 ${\rm GP\text{-}Pro\;EX}$ 

 $\circled{f}$  3 7

4.1 GP-Pro EX

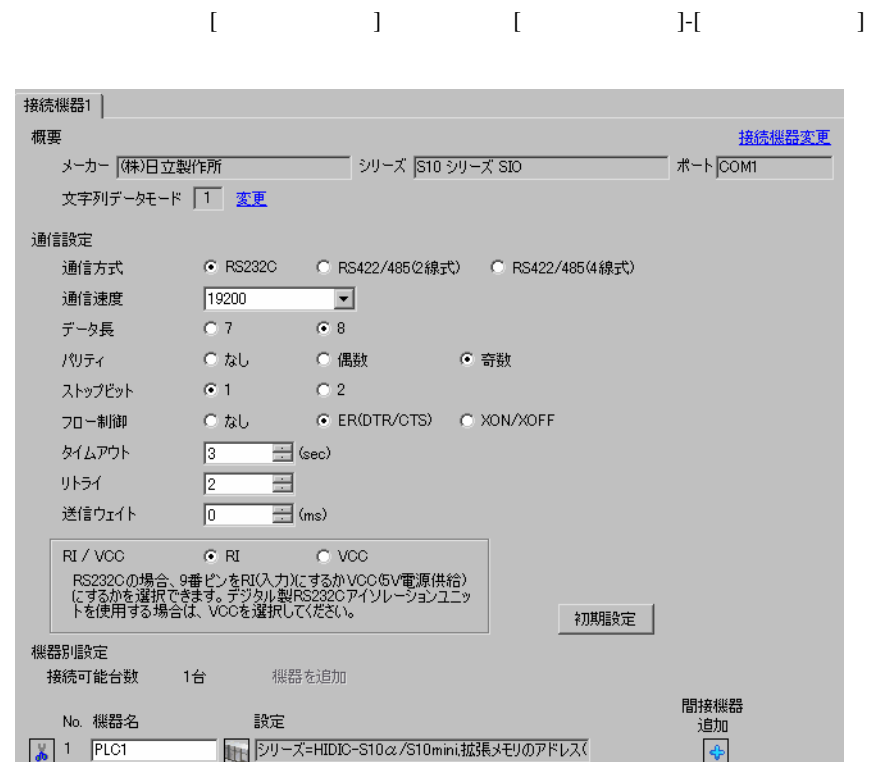

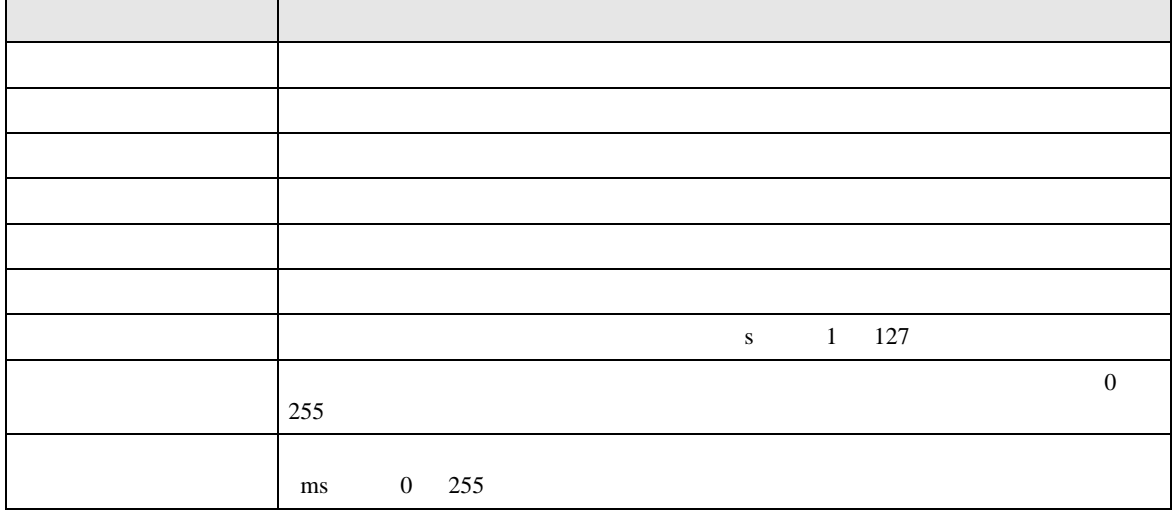

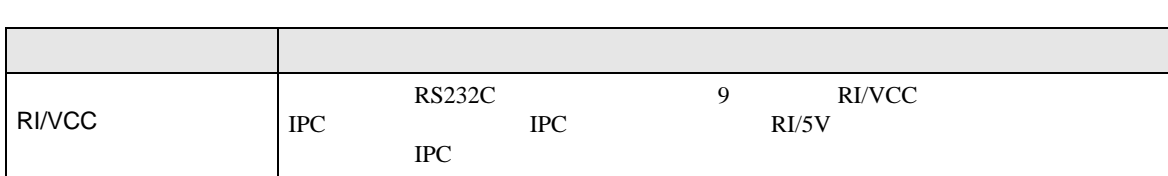

<span id="page-17-0"></span>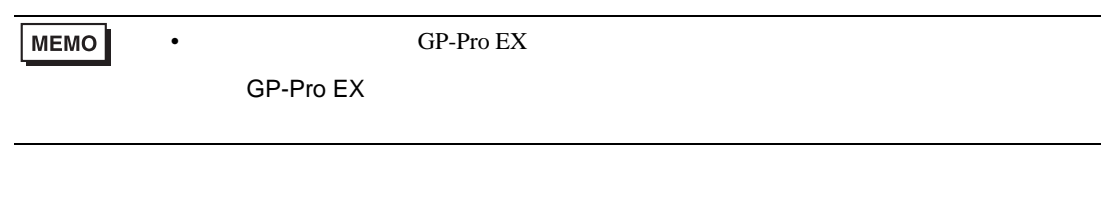

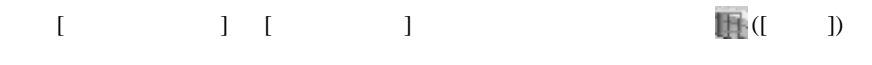

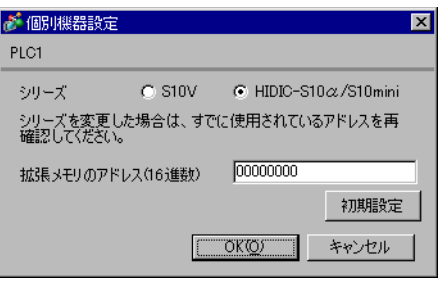

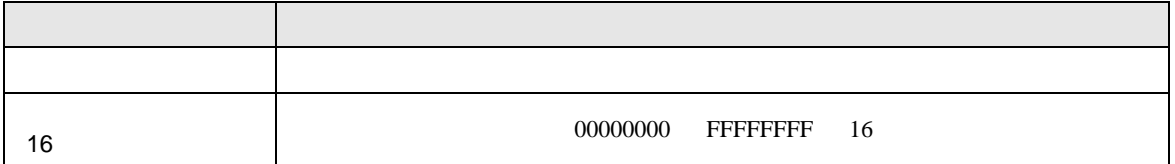

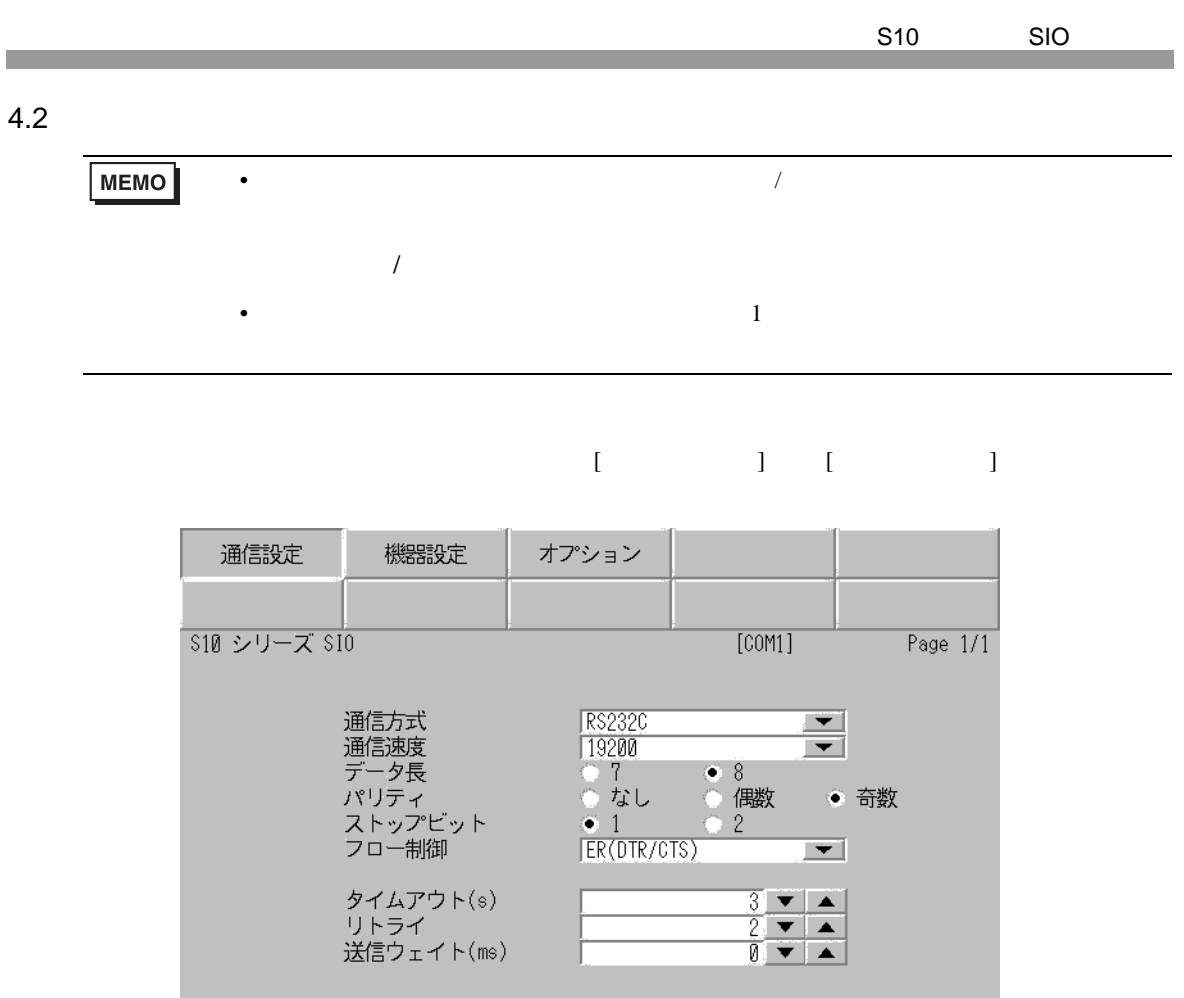

 $\frac{2007}{22.29 \cdot 36}$ 終了 戻る

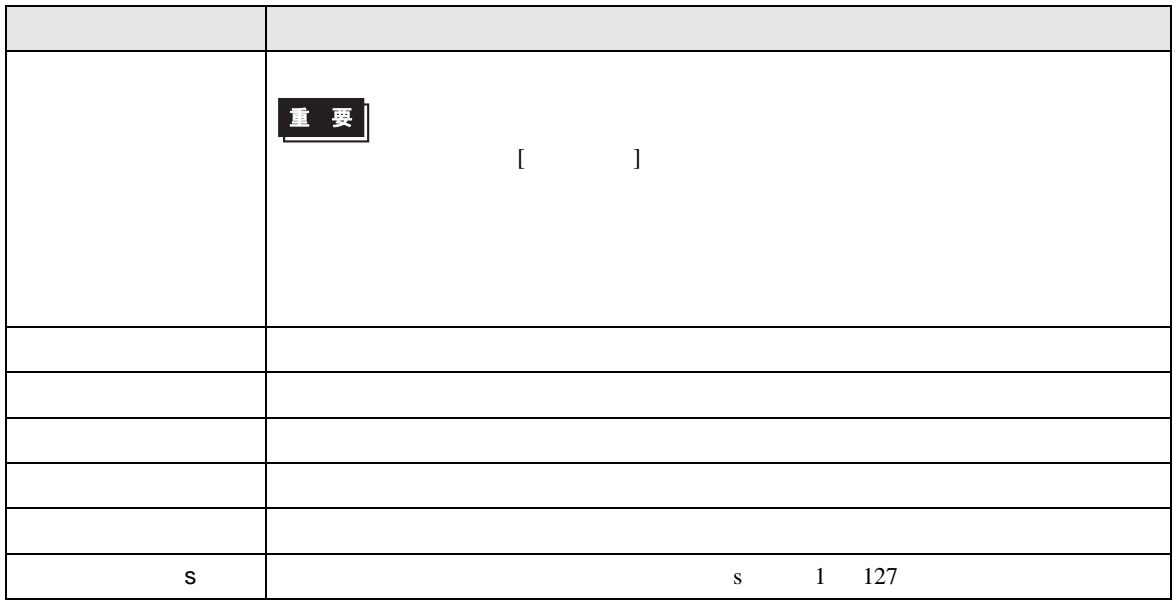

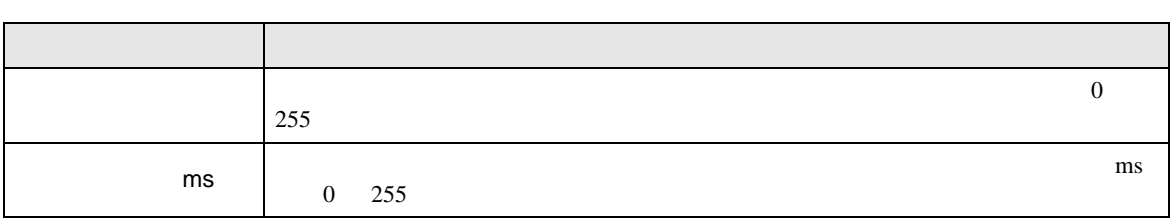

### $[$  and  $[$   $]$   $[$   $]$   $[$   $]$   $[$   $]$   $[$   $]$   $[$   $]$   $[$   $]$   $[$   $]$   $[$   $]$   $[$   $]$   $[$   $]$   $[$   $]$   $[$   $]$   $[$   $]$   $[$   $]$   $[$   $]$   $[$   $]$   $[$   $]$   $[$   $]$   $[$   $]$   $[$   $]$   $[$   $]$   $[$   $]$   $[$   $]$   $[$   $]$   $[$   $]$   $[$   $\llbracket \cdot \cdot \cdot \cdot \rVert$

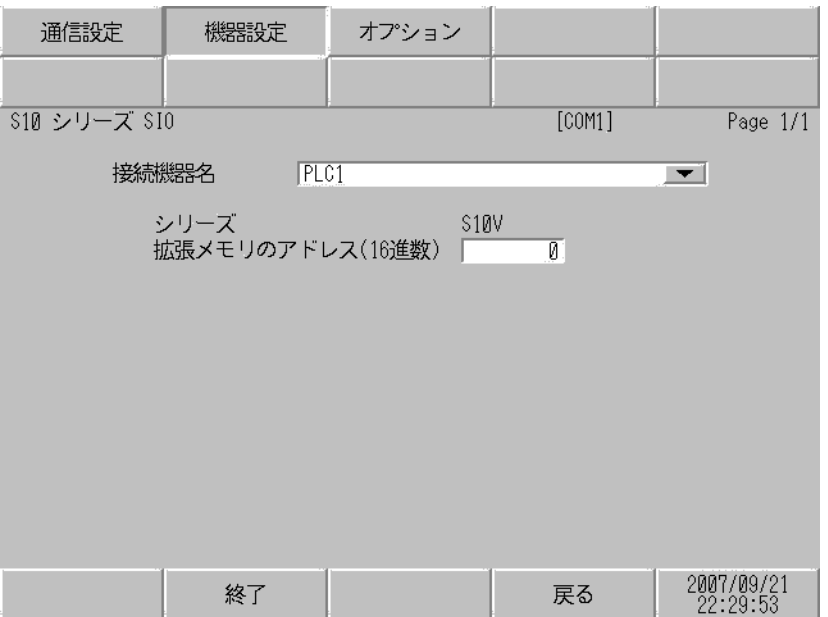

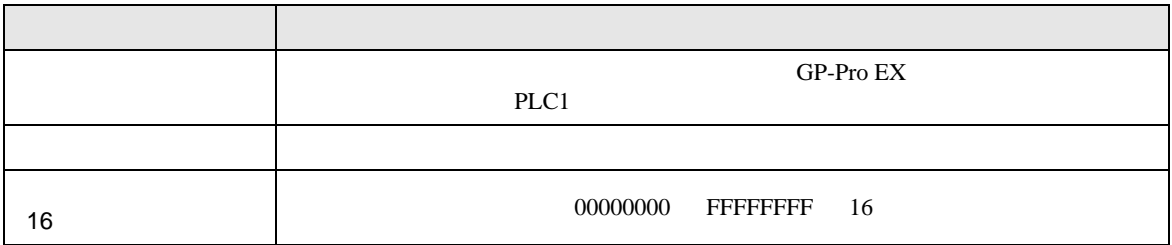

٦

$$
\begin{bmatrix} & & & 1 & & 1 & & 1 \\ & & & & 1 & & & 1 \\ & & & & & 1 & & & \end{bmatrix}
$$

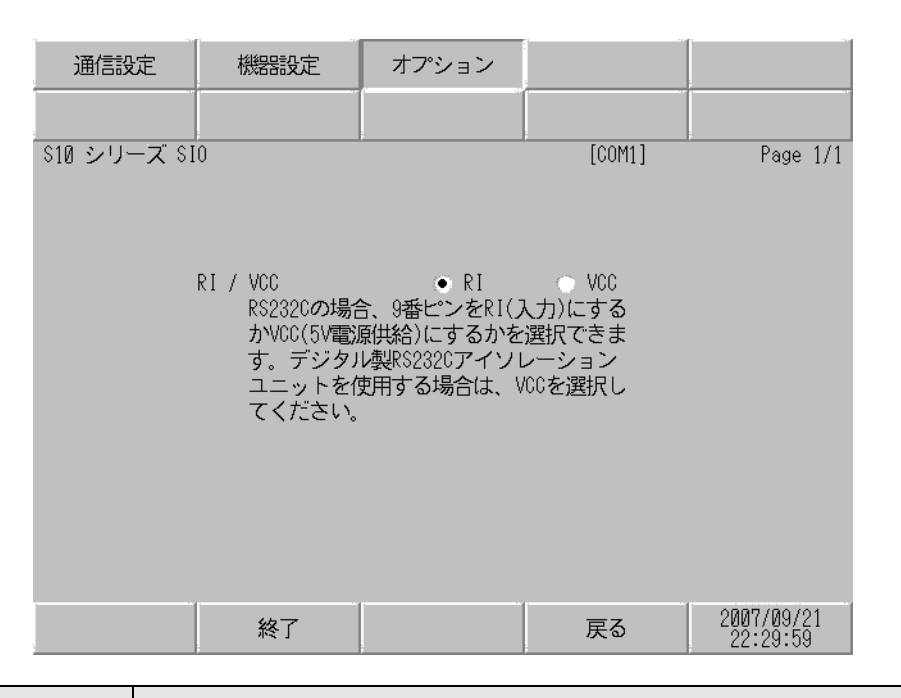

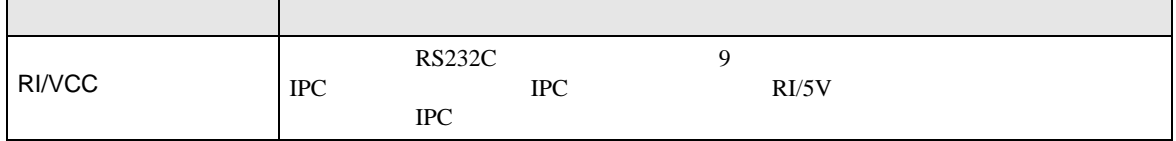

Г

<span id="page-21-0"></span>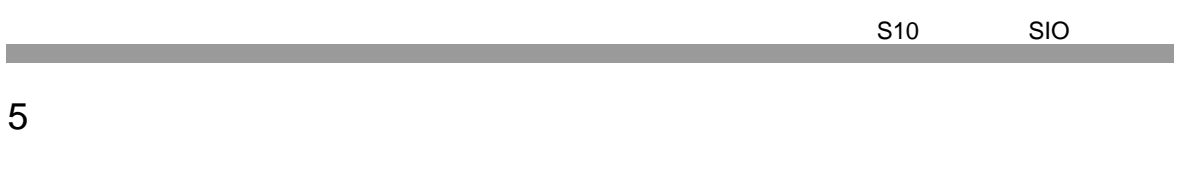

• ノイズなどの影響で通信が安定しない場合はアイソレーションユニットを接続してください。

- FG D
- SG FG 56
- 結線図 1

<span id="page-21-1"></span>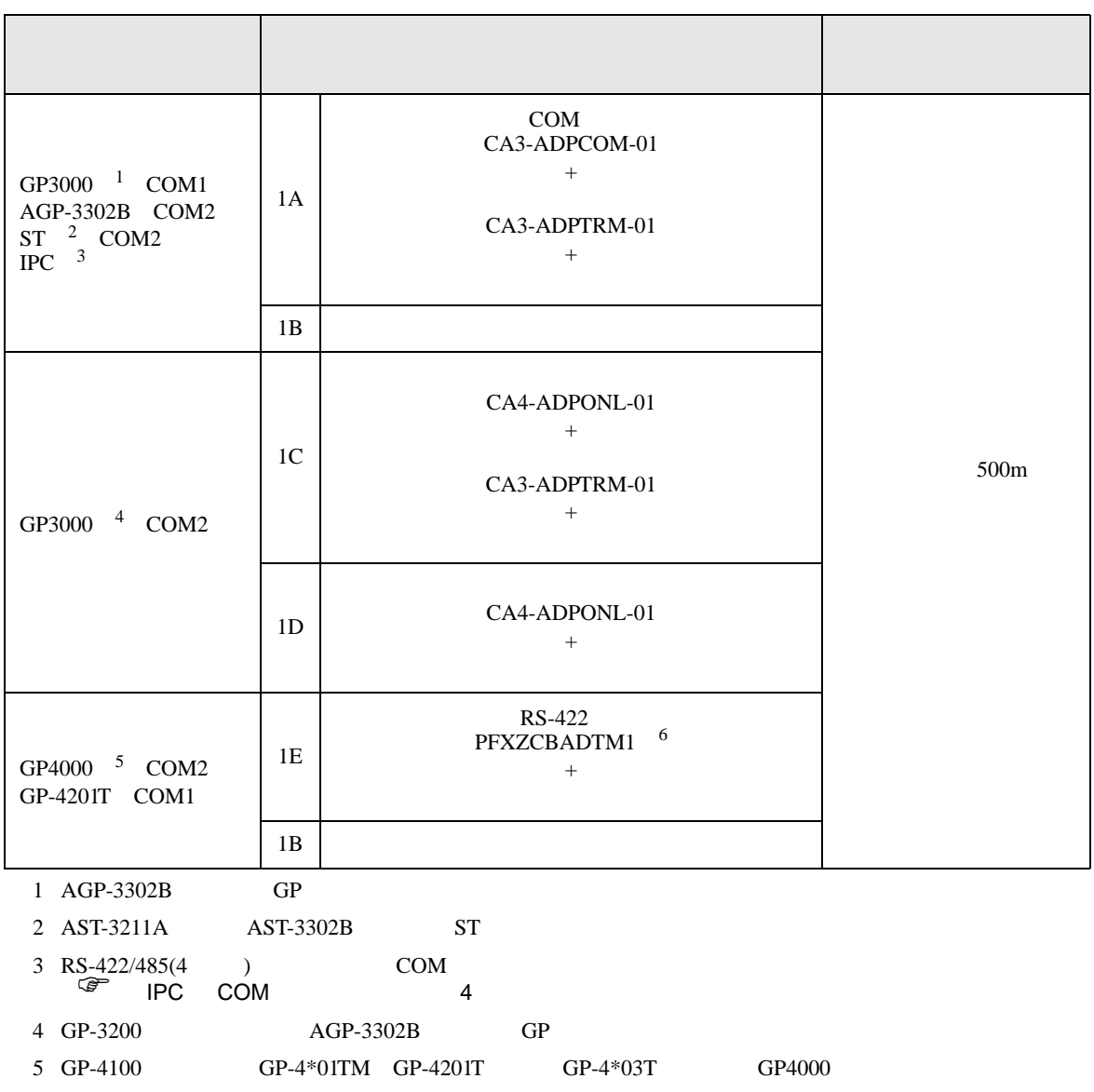

- 6 RS-422 (CA3-ADPTRM-01)
	- $1A$

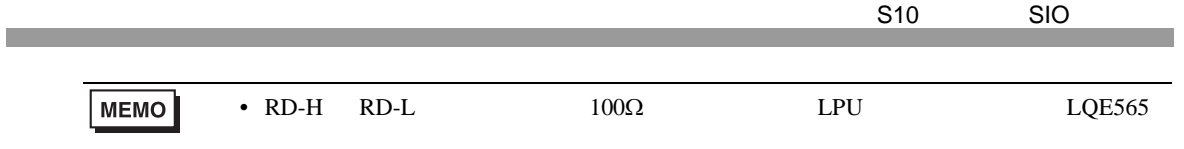

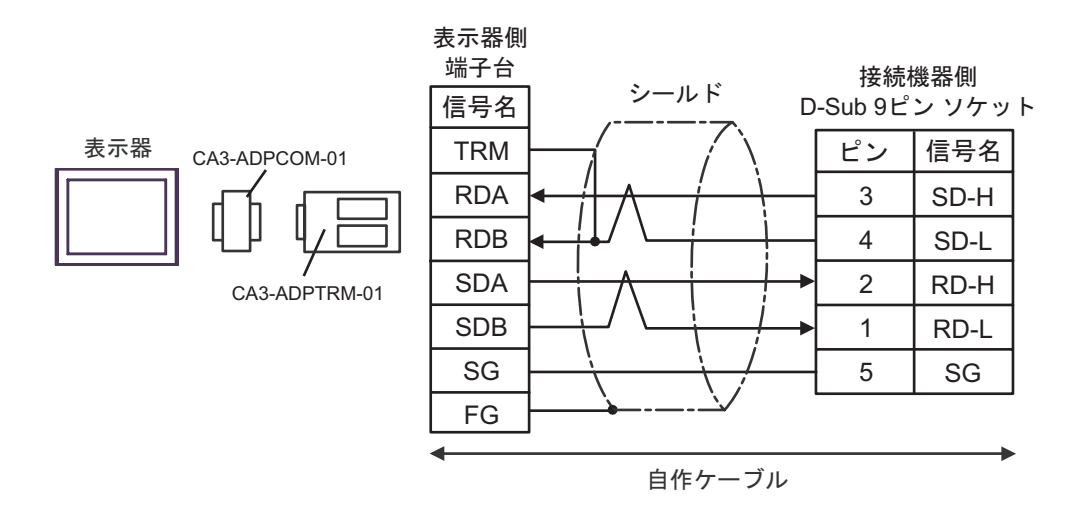

1B)

1A)

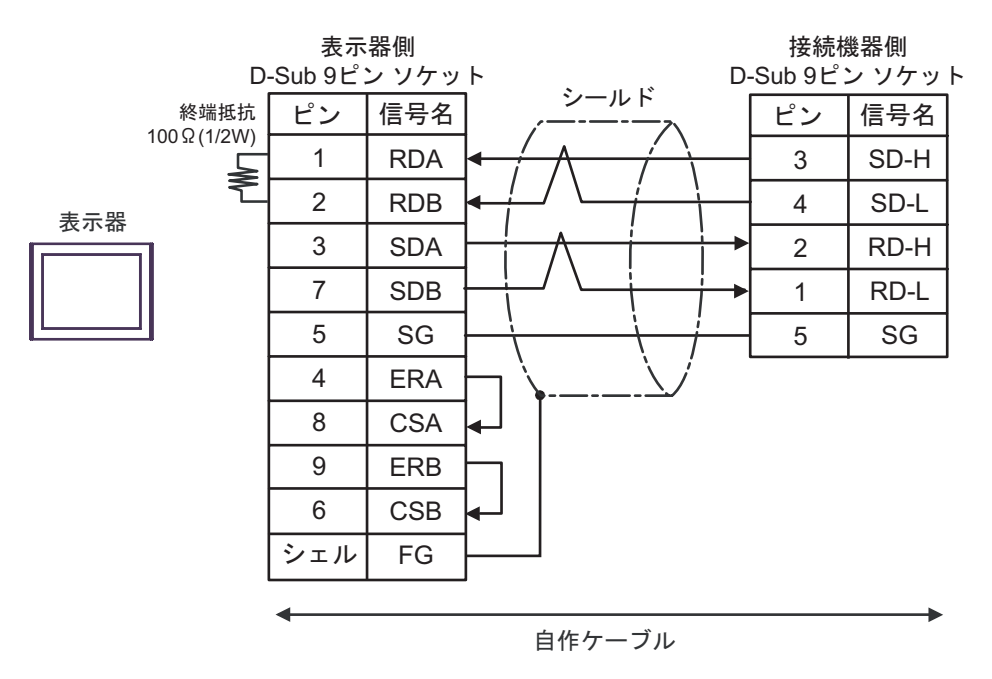

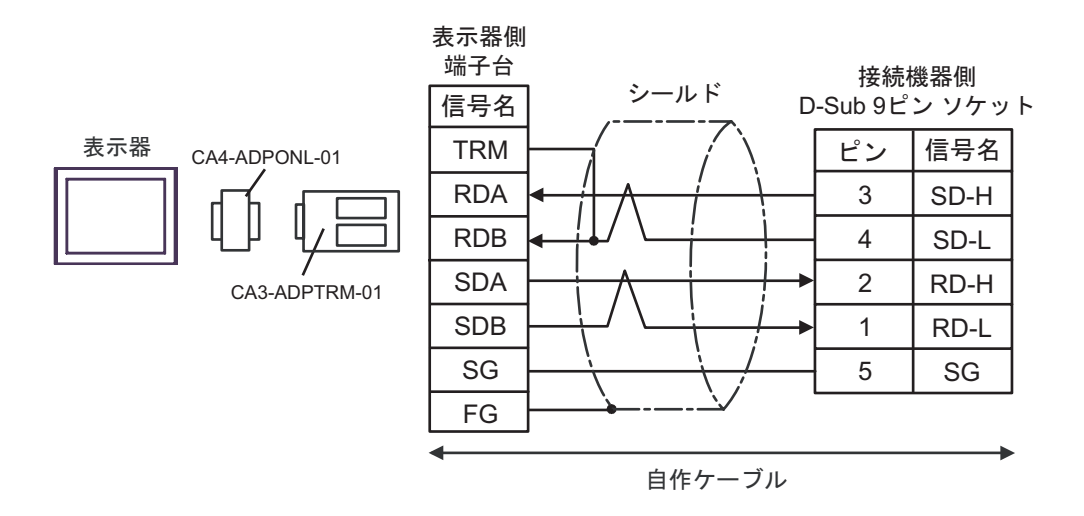

1D)

1C)

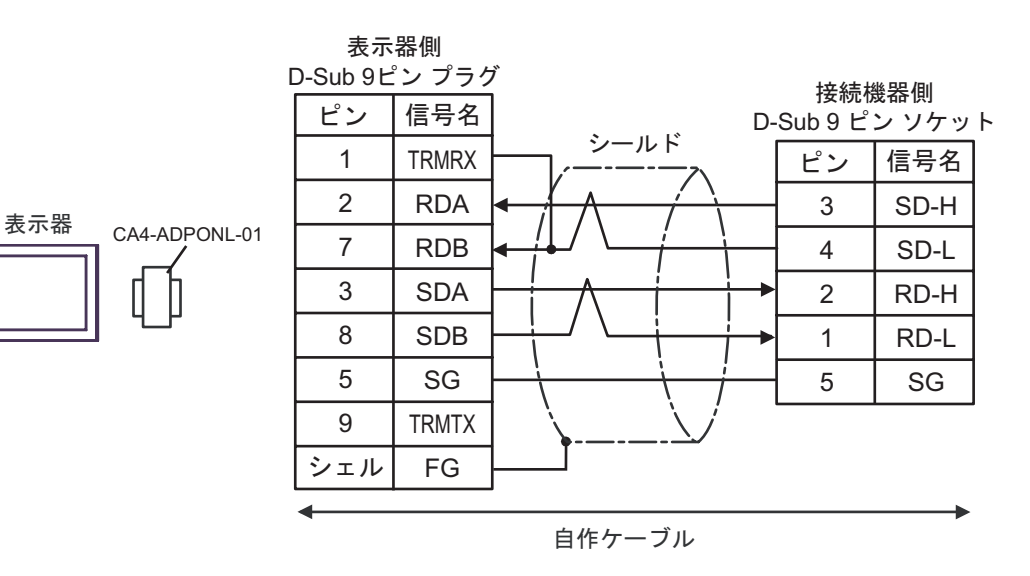

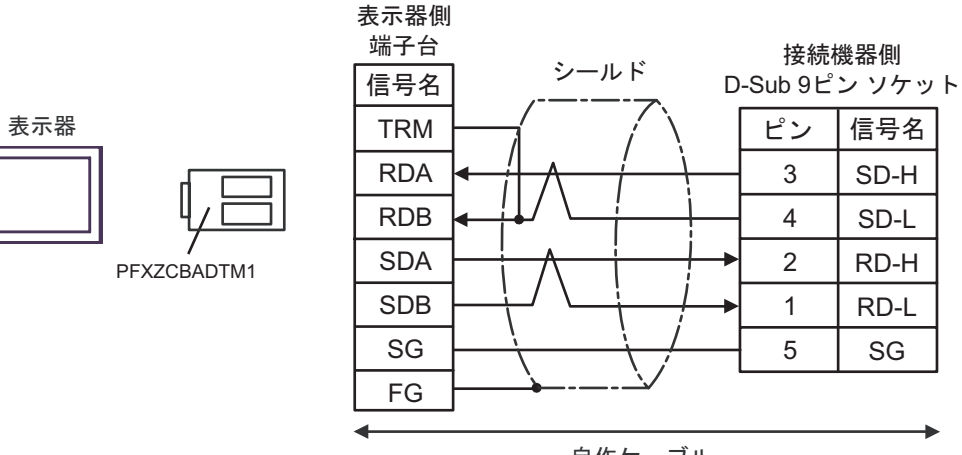

自作ケーブル

2

<span id="page-26-0"></span>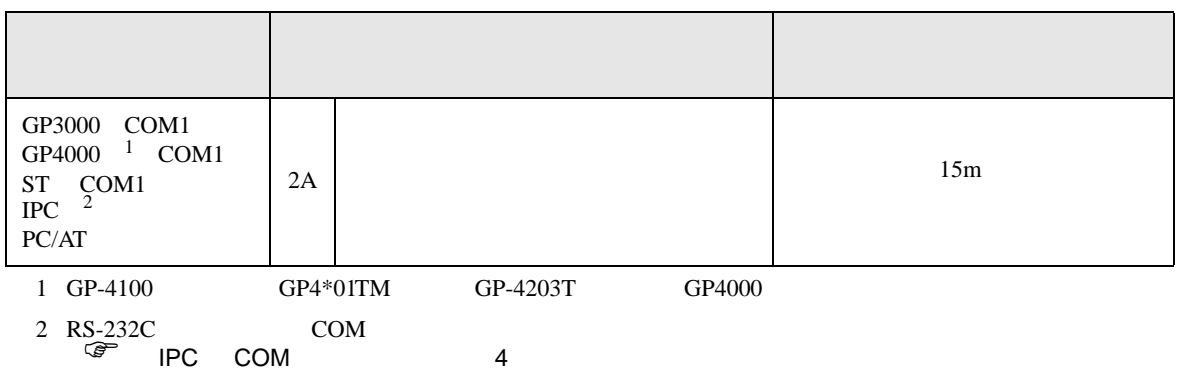

2A)

表示器

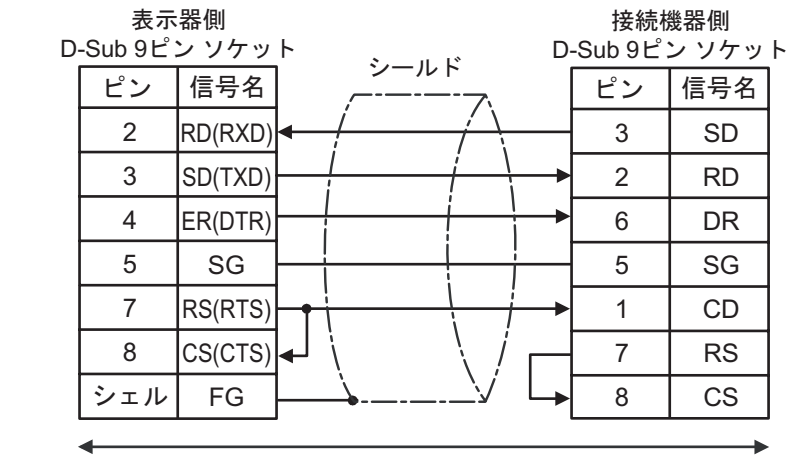

自作ケーブル

S10 SIO

結線図 3

<span id="page-27-0"></span>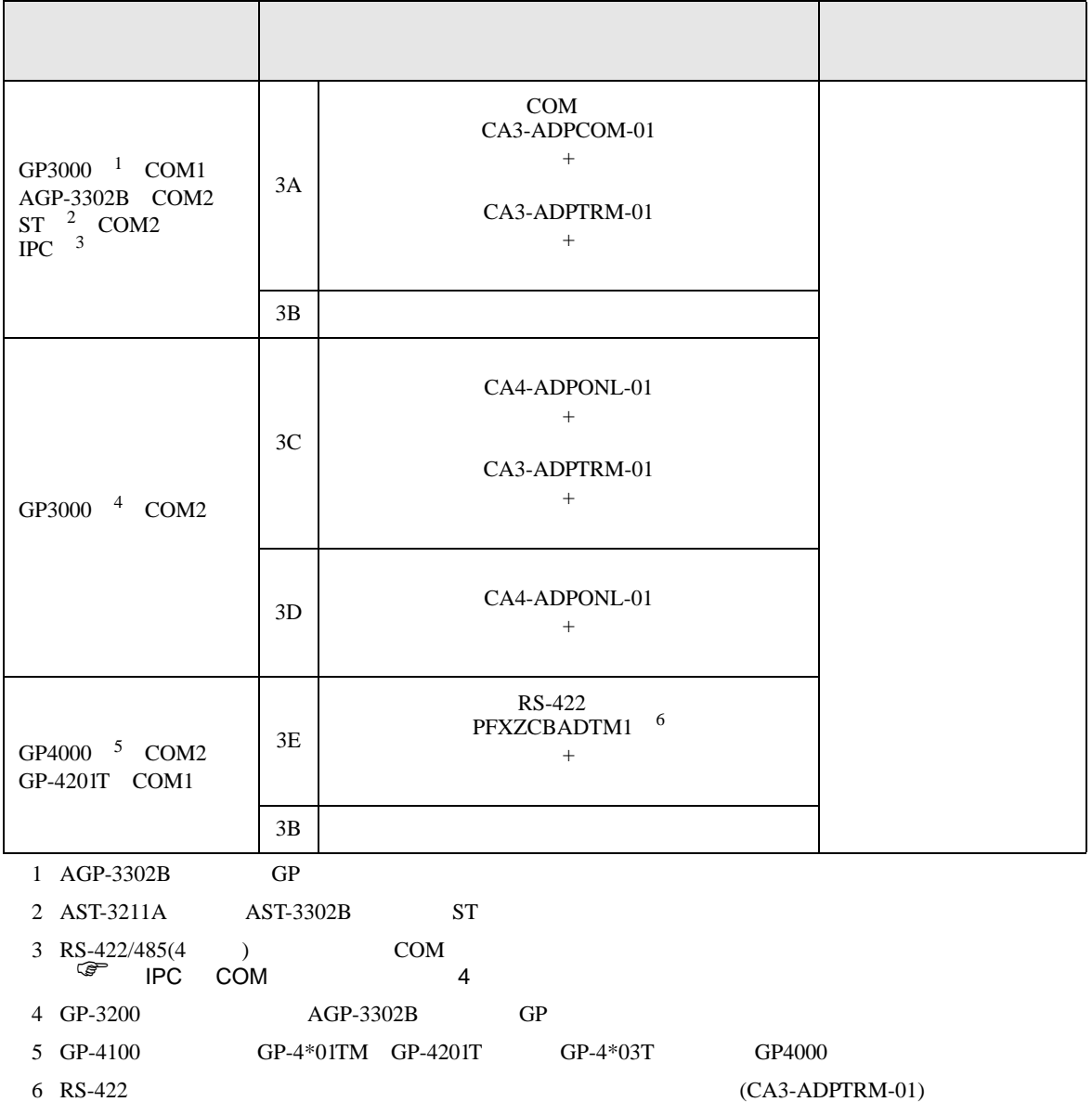

 $3A$ 

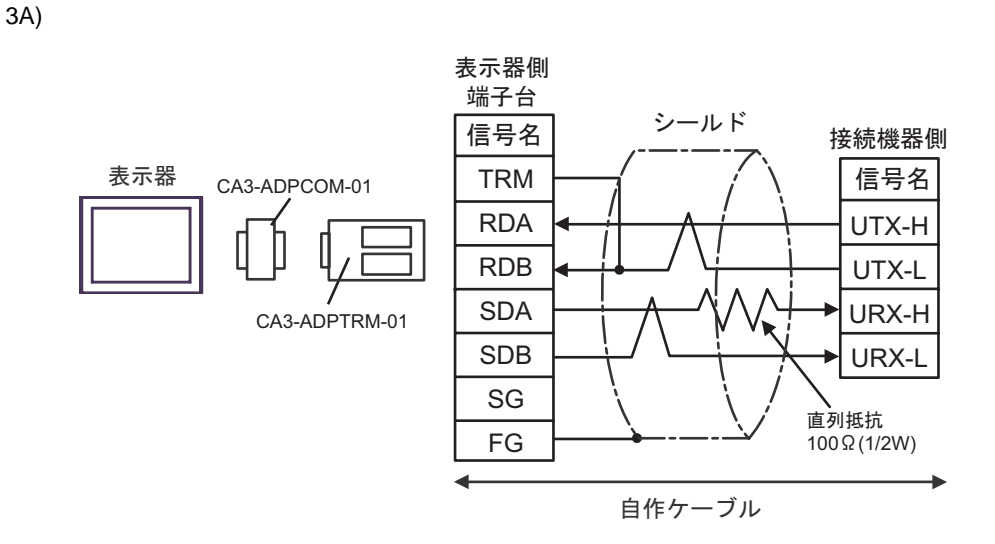

3B)

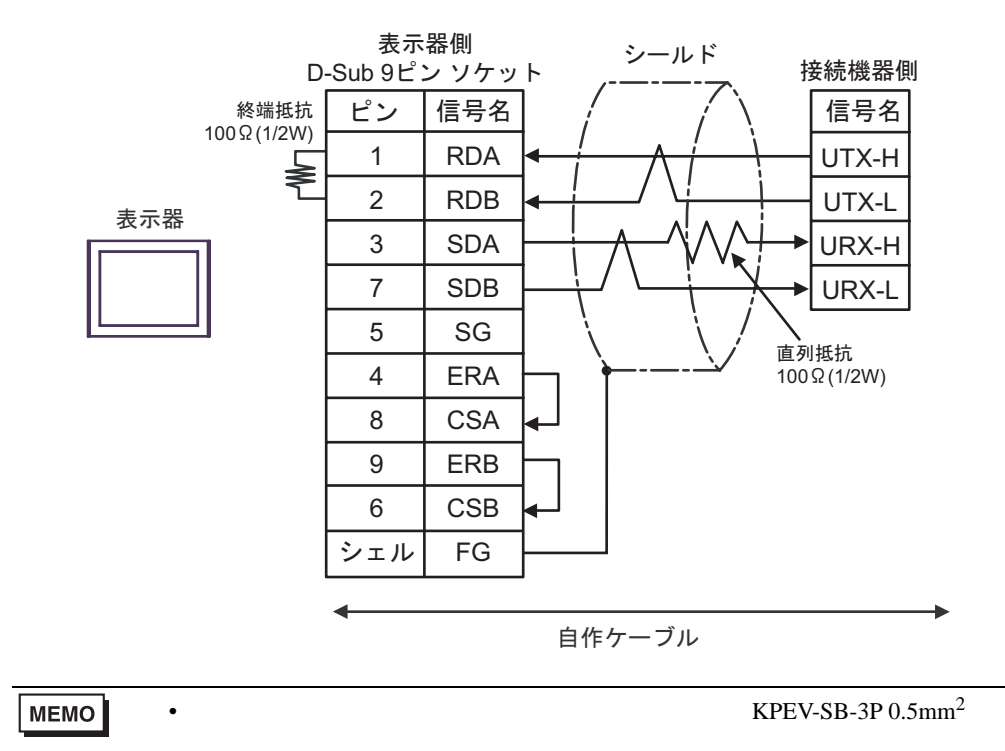

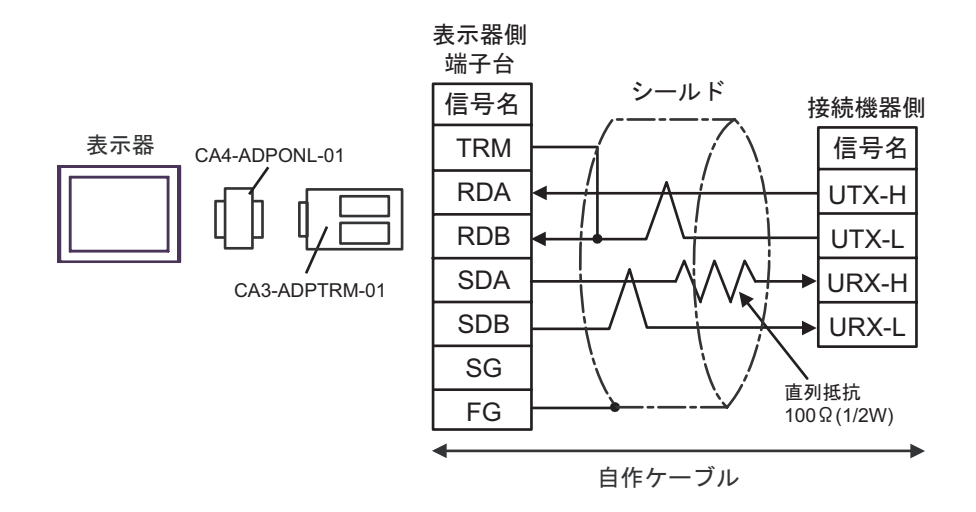

3D)

3C)

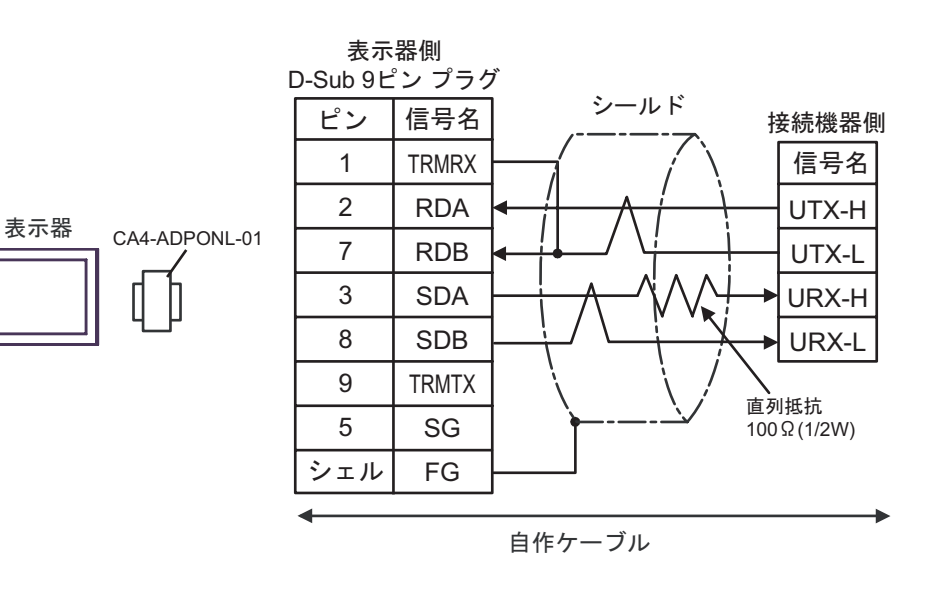

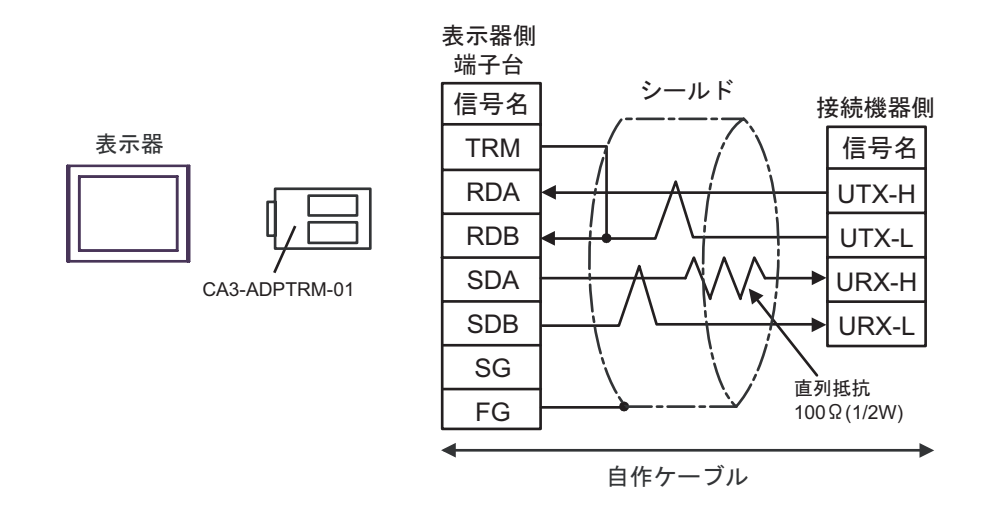

3E)

<span id="page-31-0"></span>6 to the contract of the contract of the contract of the contract of the contract of the contract of the contra<br>The contract of the contract of the contract of the contract of the contract of the contract of the contract o

#### 6.1 S10V

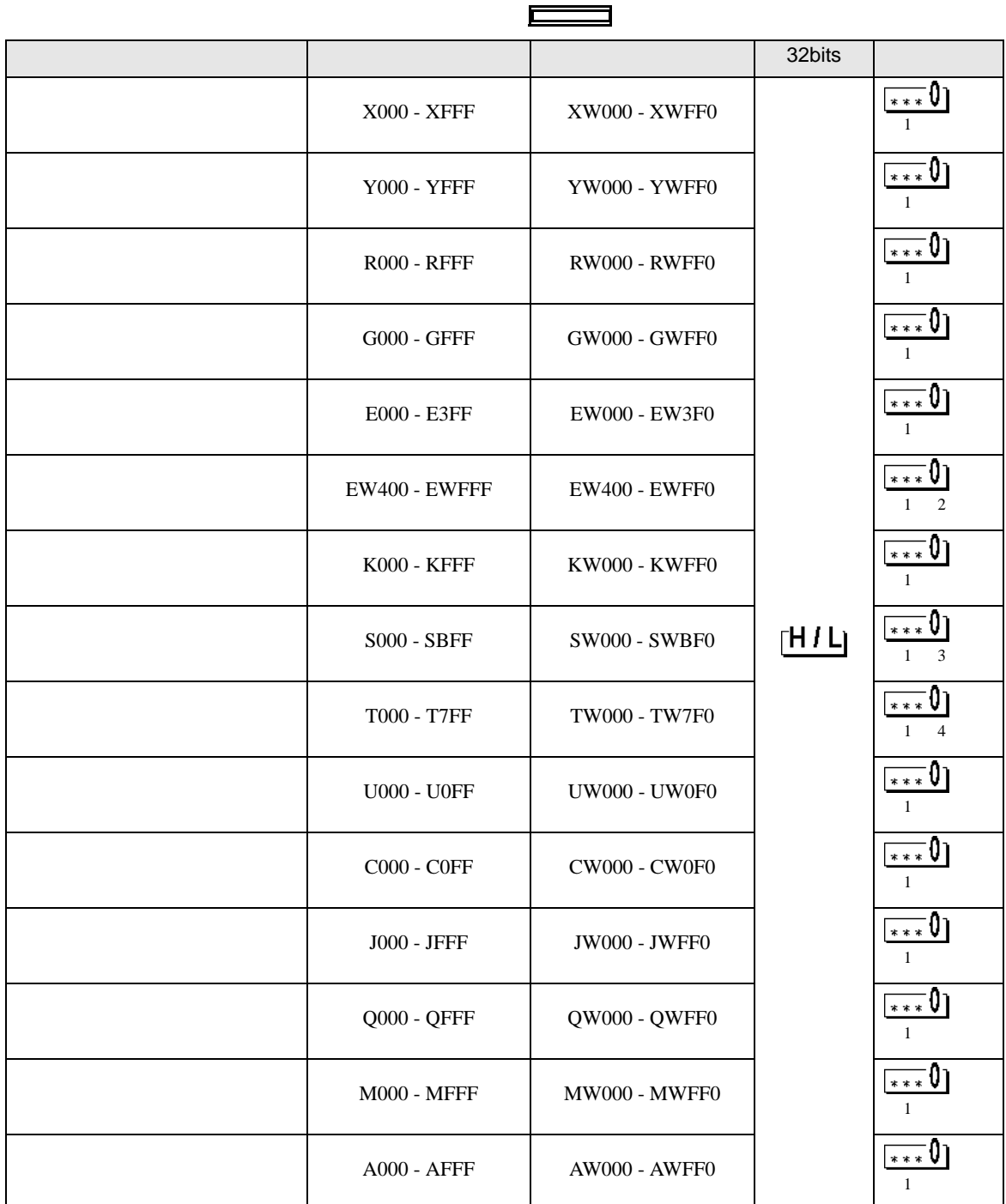

E

<span id="page-32-2"></span><span id="page-32-1"></span><span id="page-32-0"></span>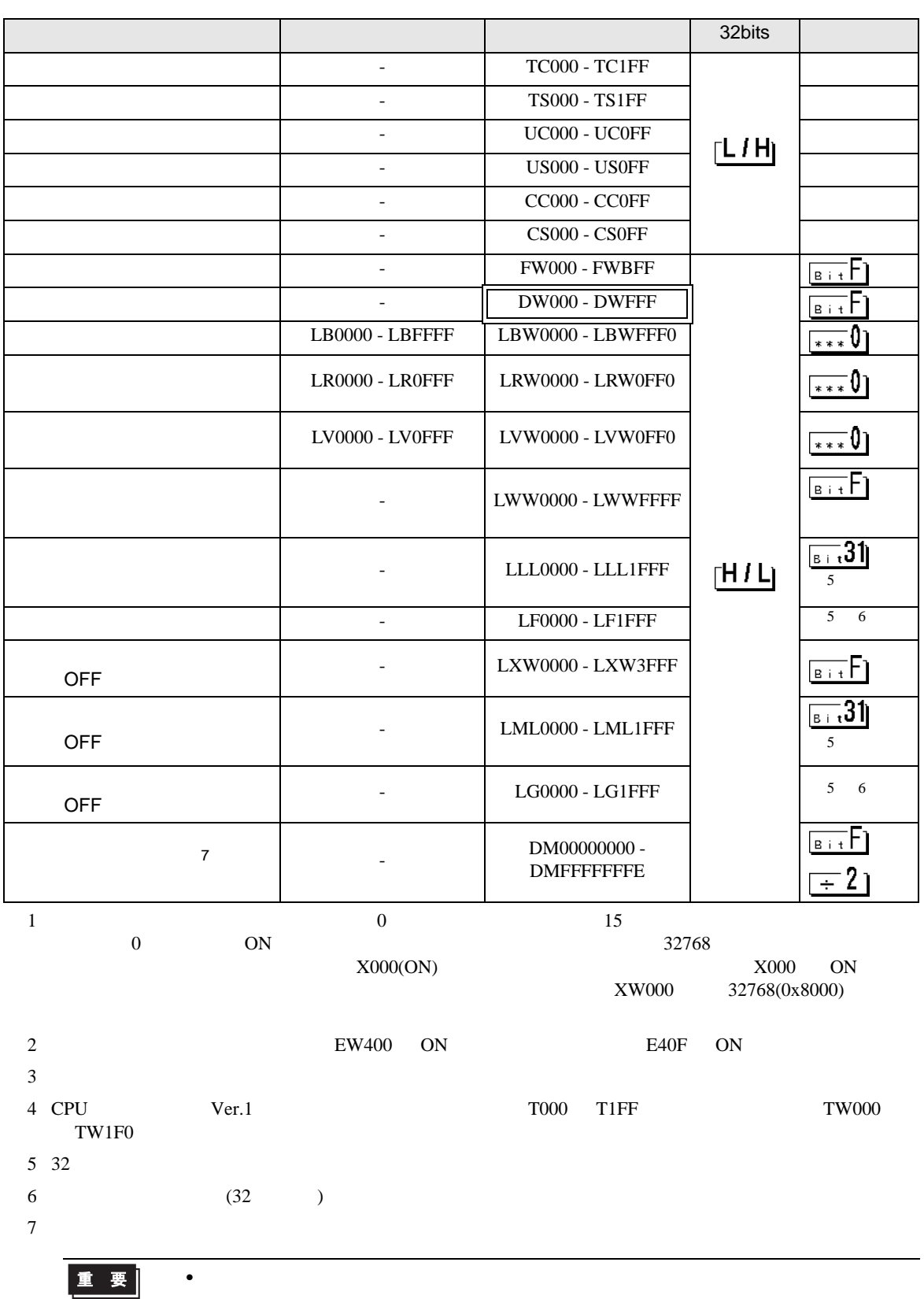

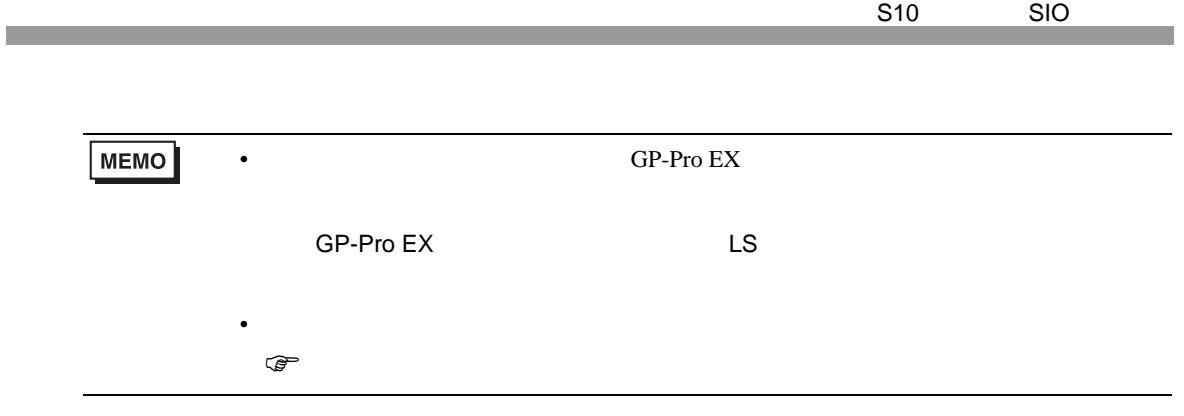

#### 6.2  $HIDIC-S10\alpha$

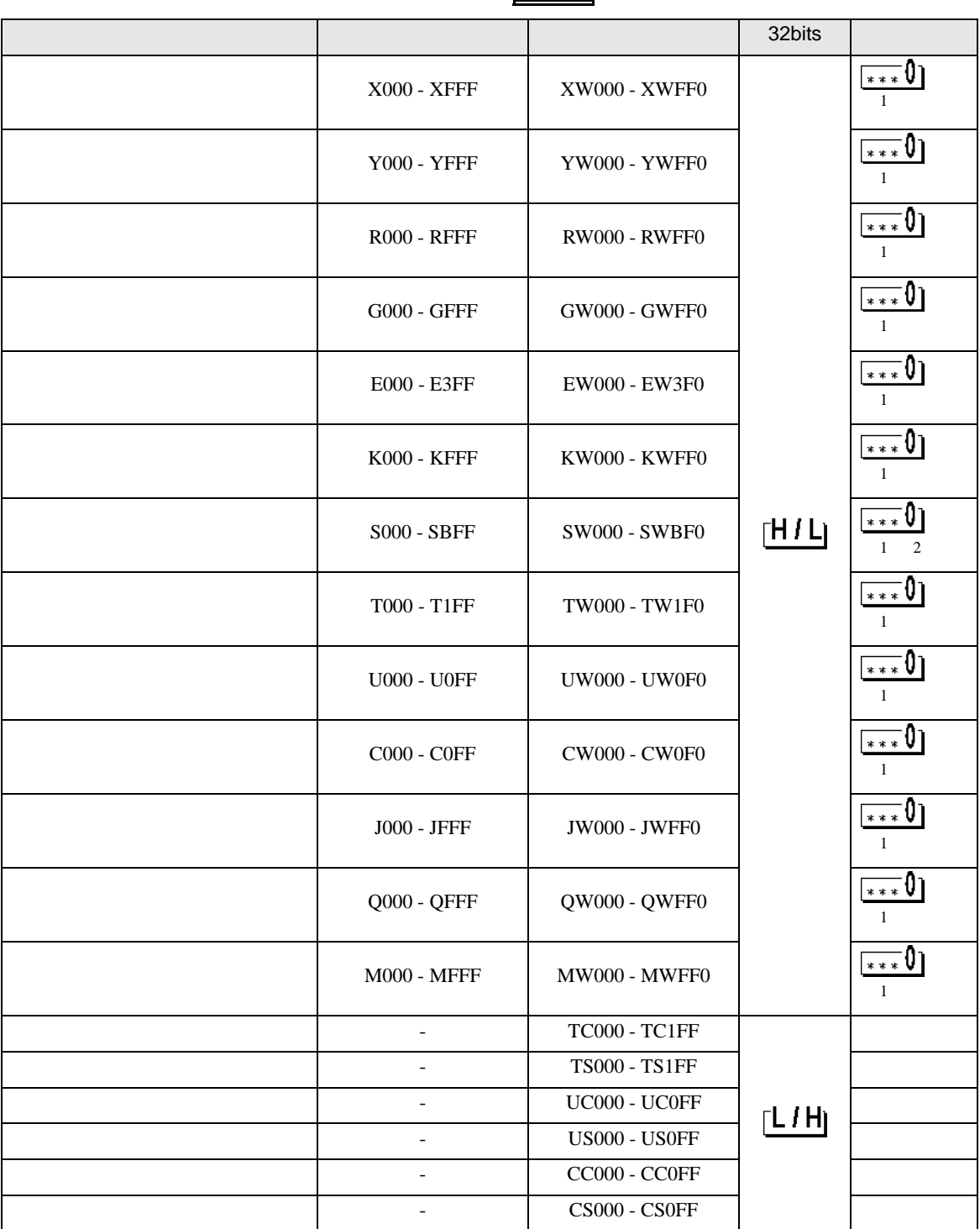

 $\blacksquare$ 

S10 SIO

<span id="page-35-0"></span>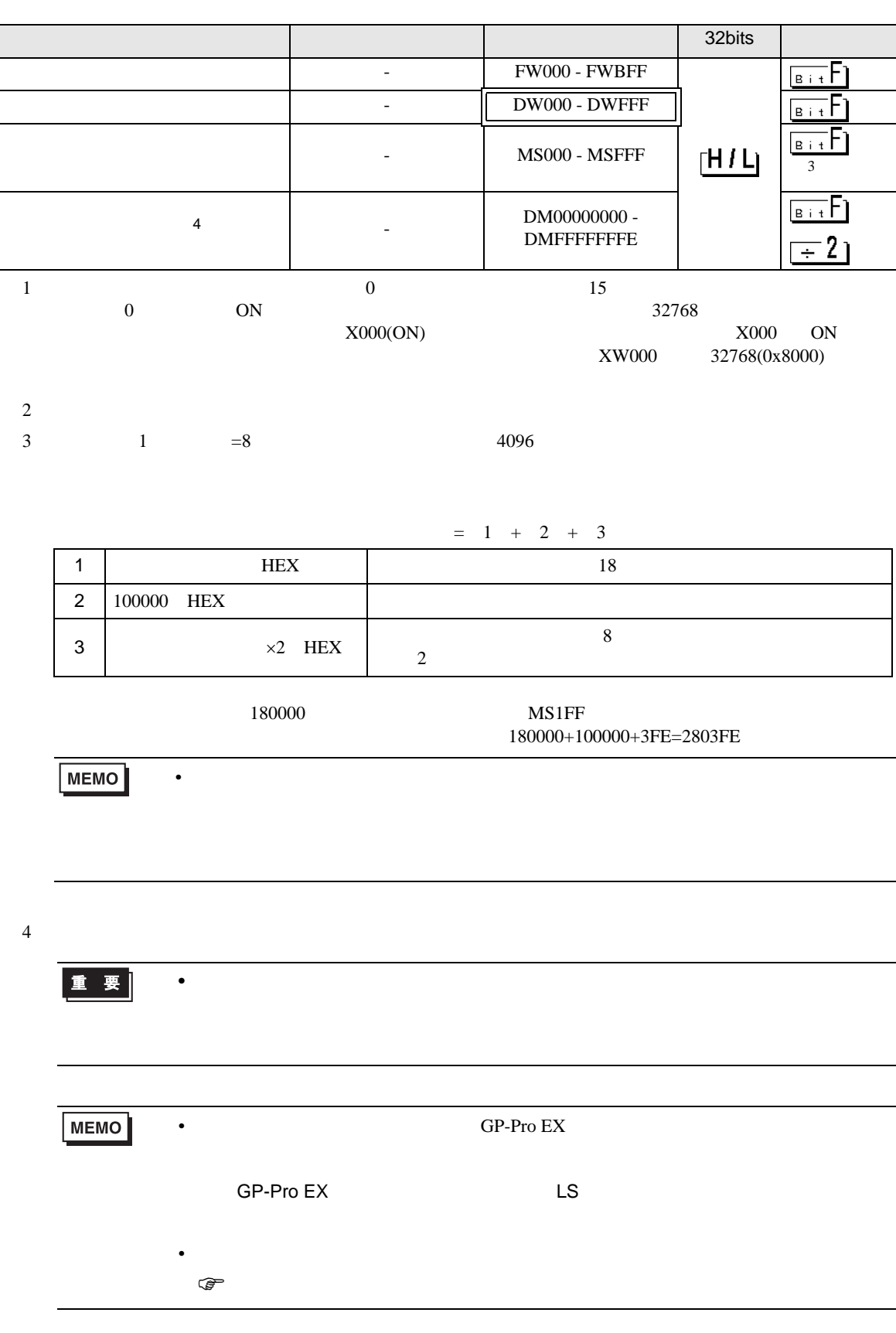

## 6.3 S10mini

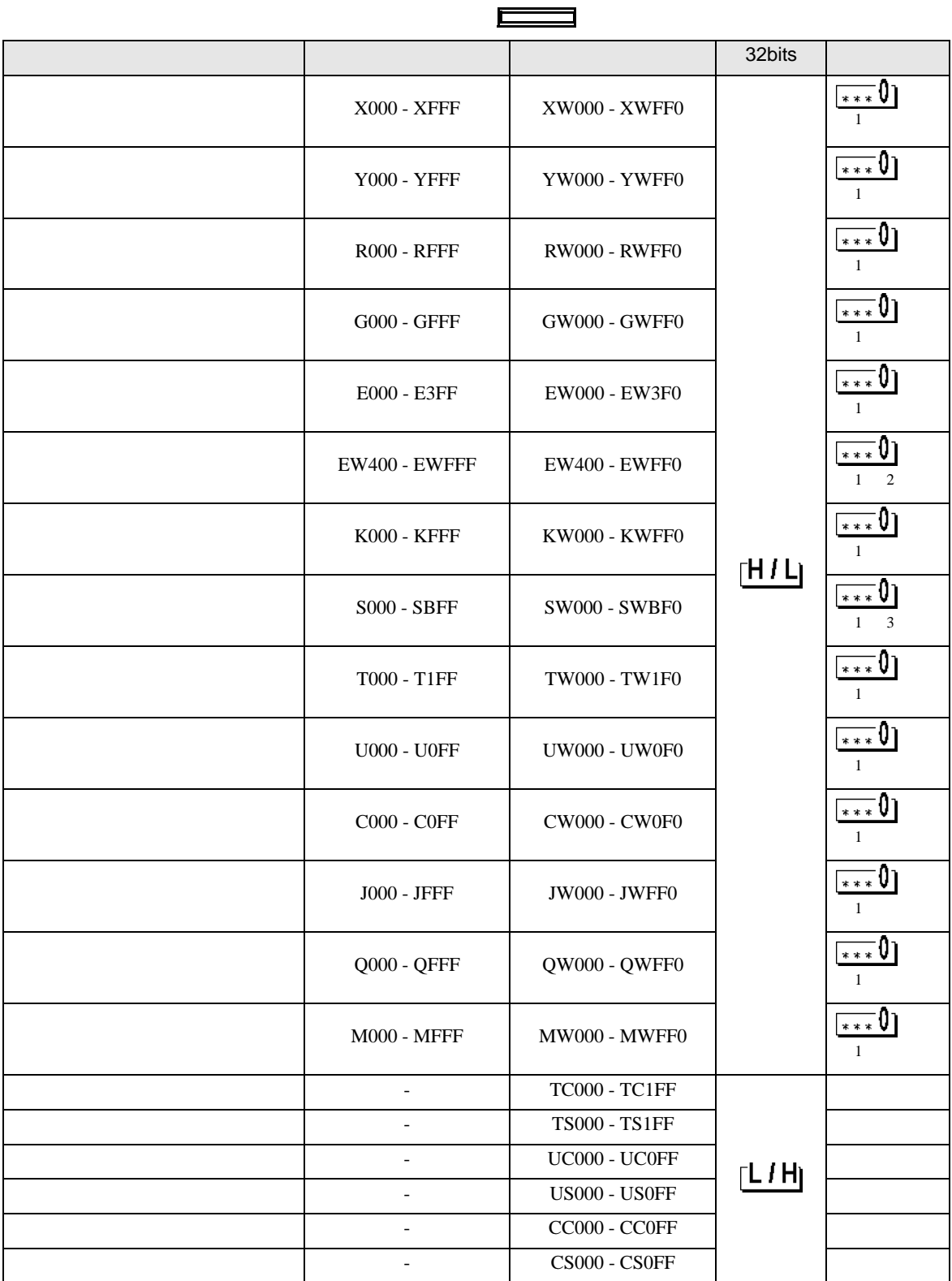

S10 SIO

<span id="page-37-0"></span>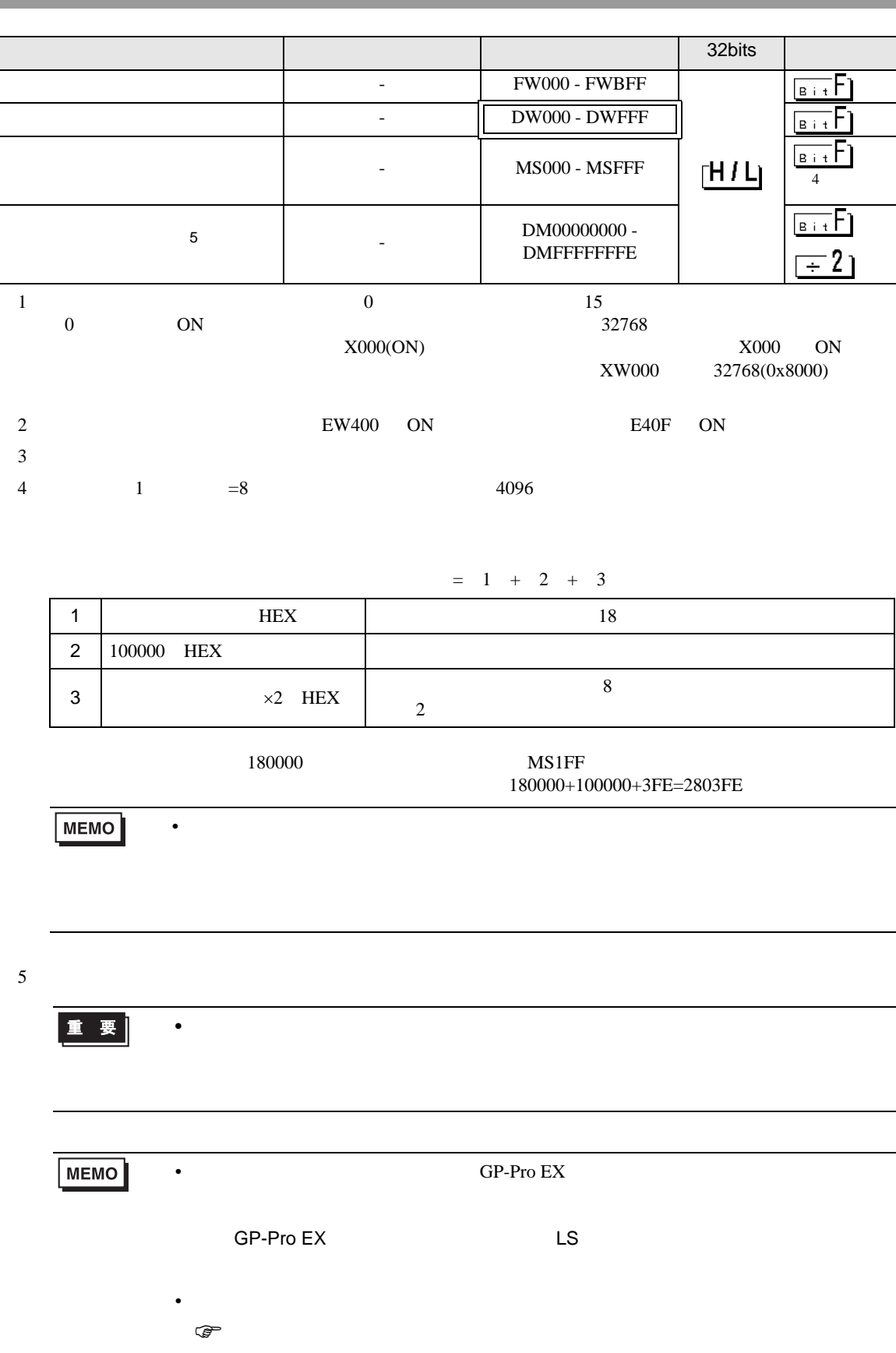

<span id="page-38-0"></span> $7$ 

#### 7.1 S10V

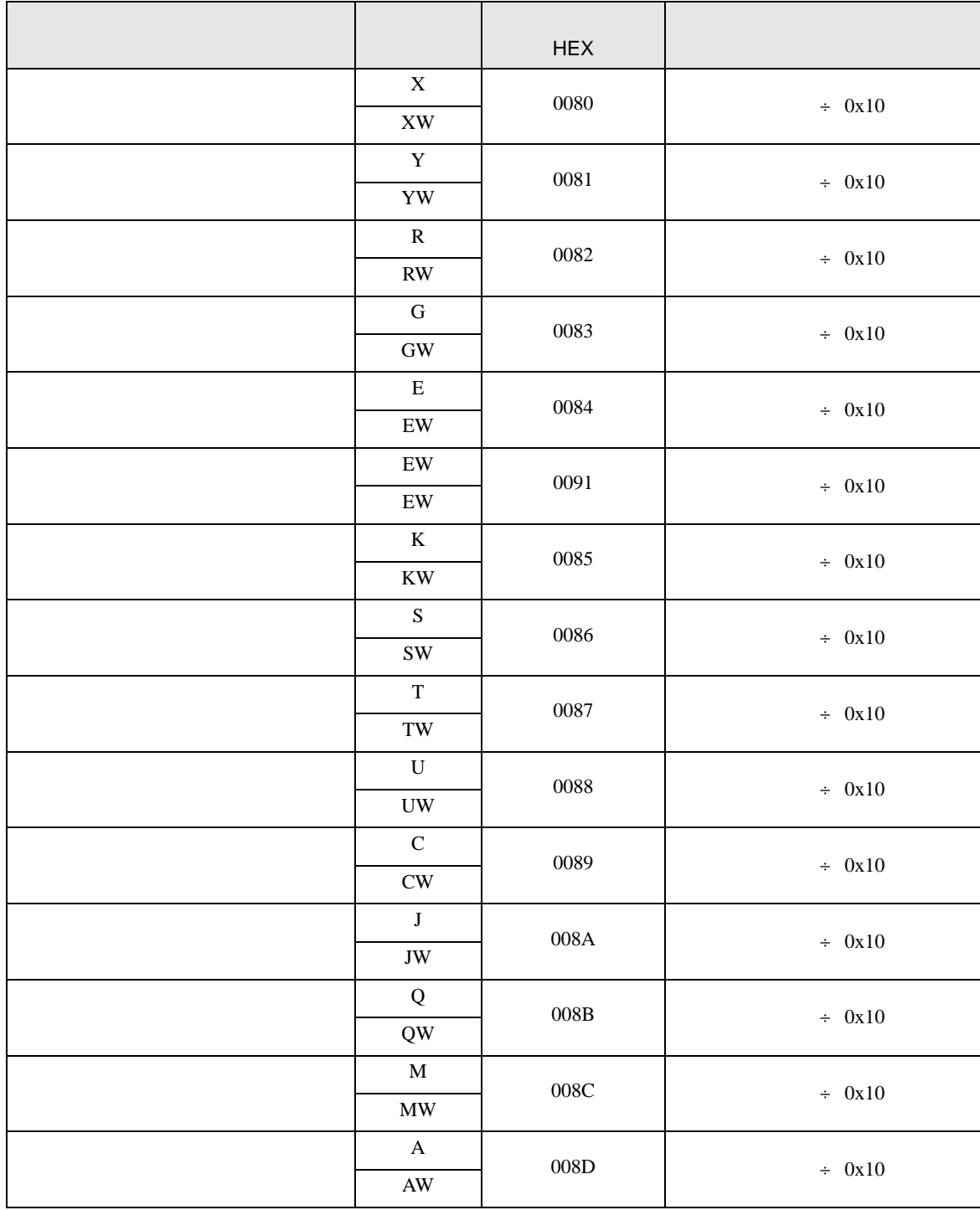

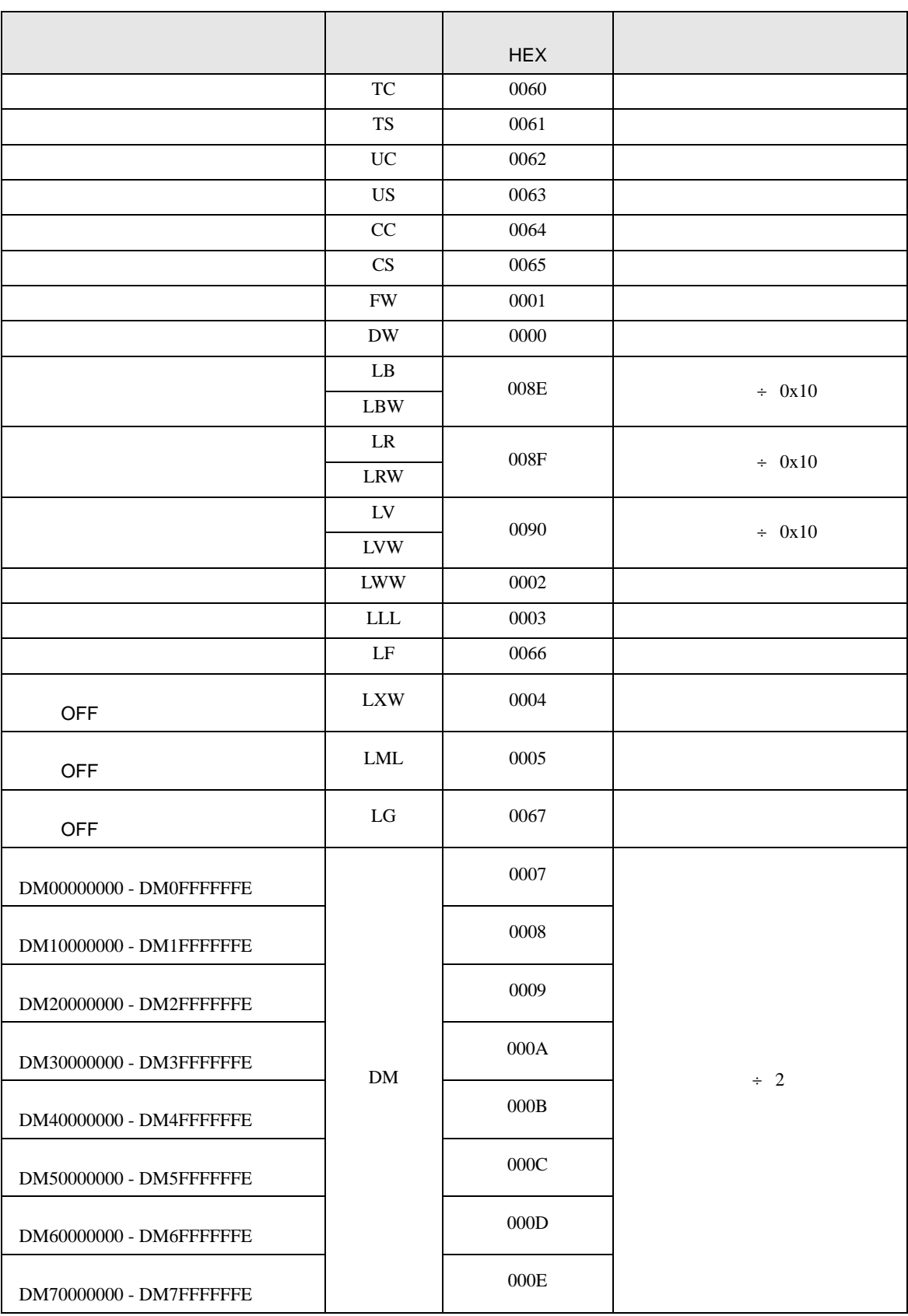

S10 SIO

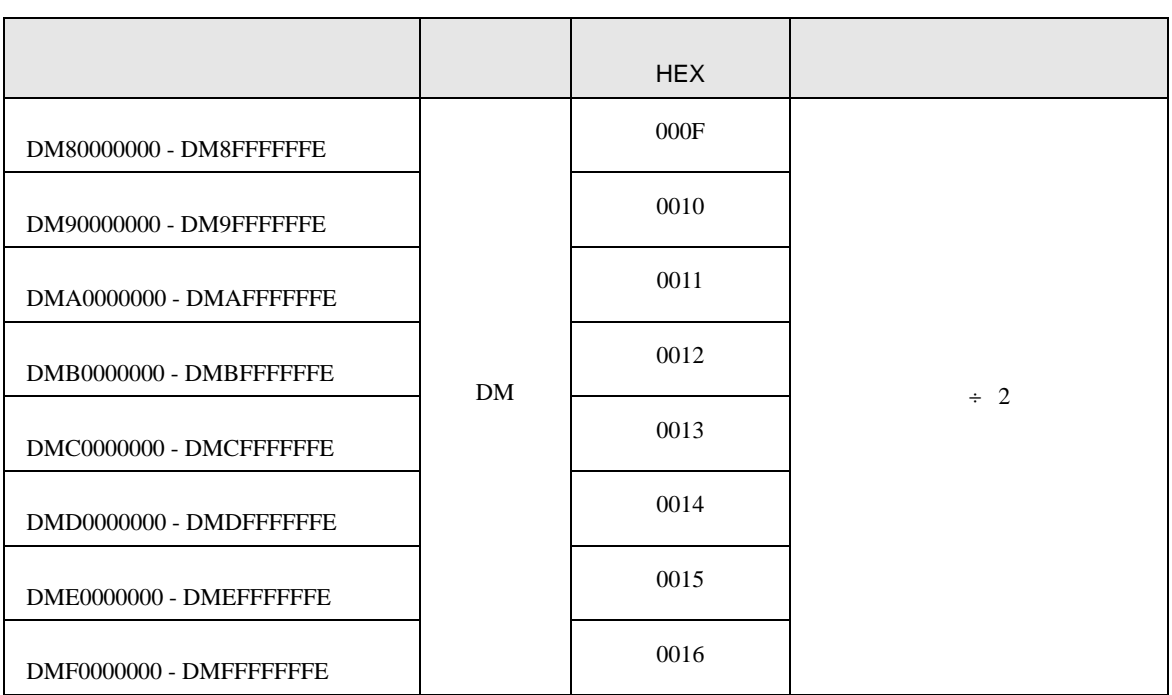

#### 7.2  $HIDIC-S10\alpha$

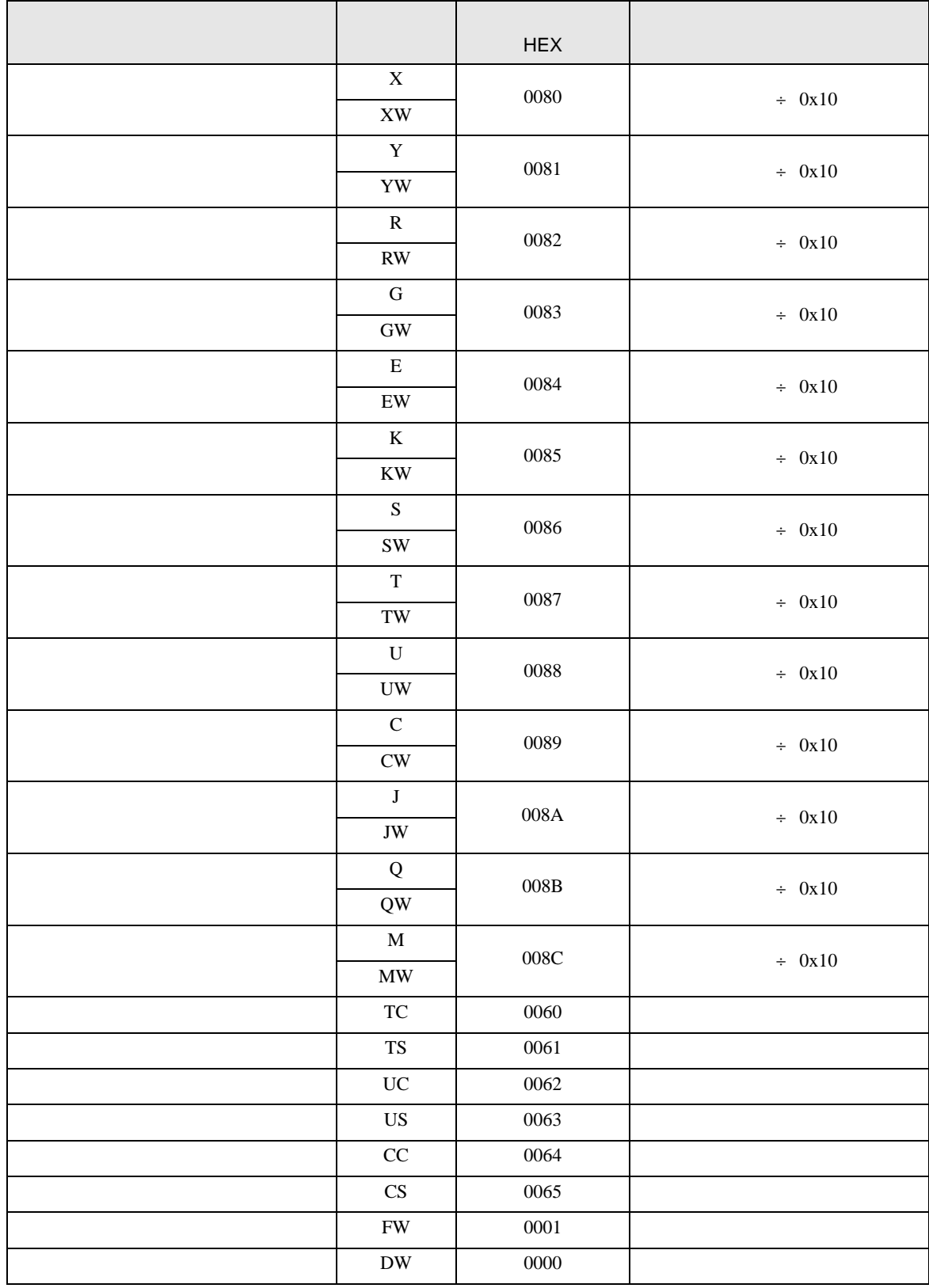

S10 SIO

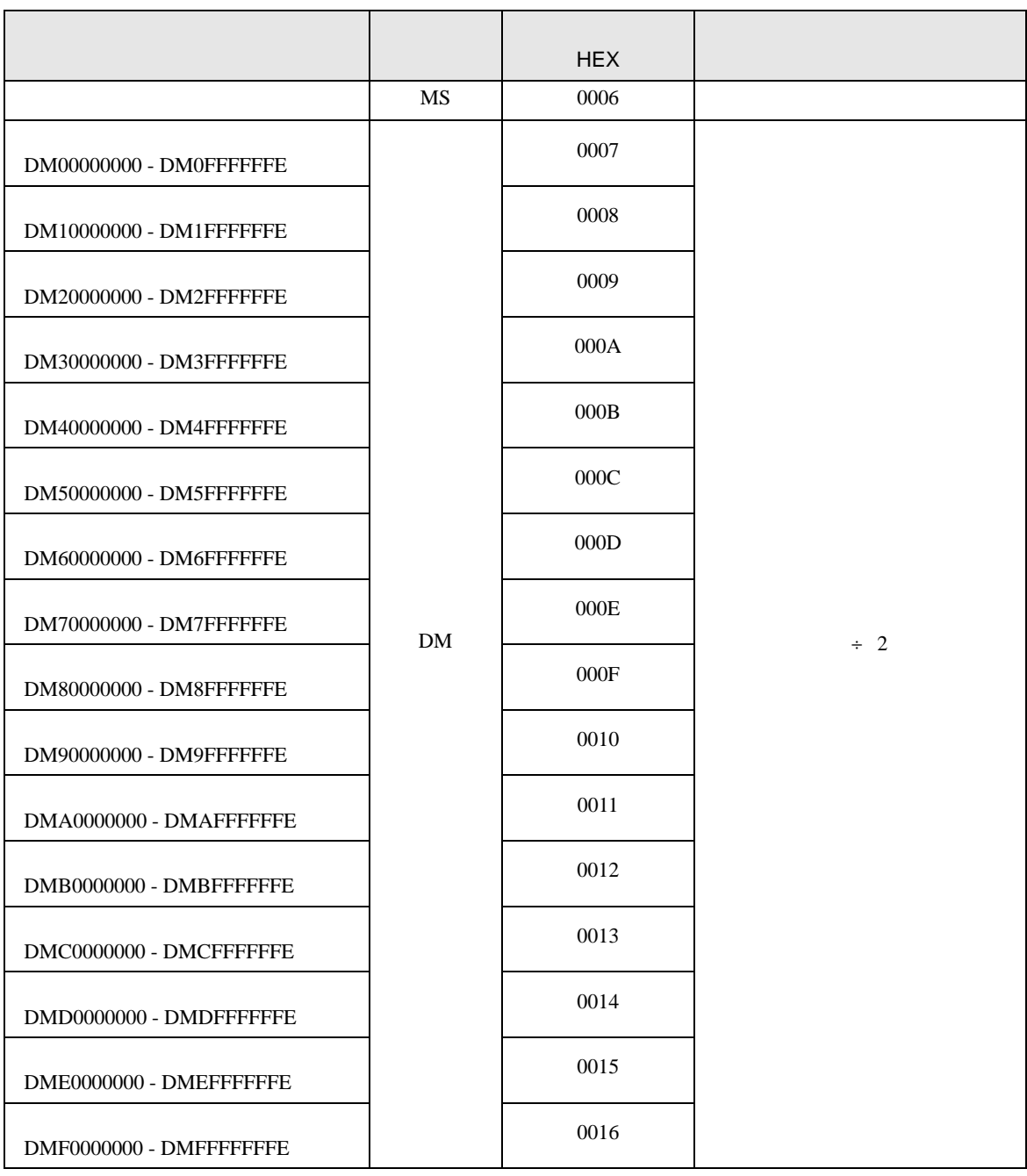

## 7.3 S10mini

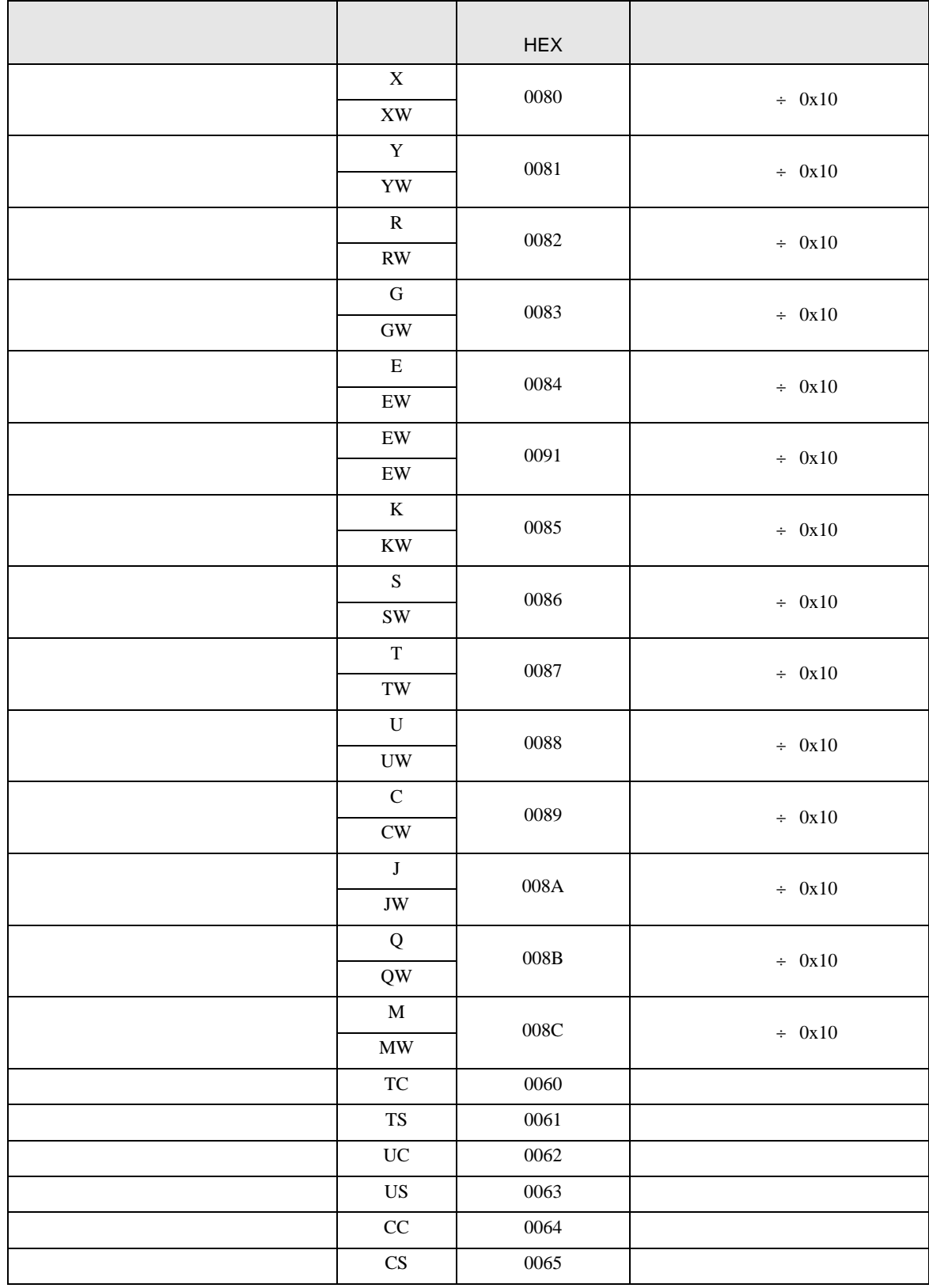

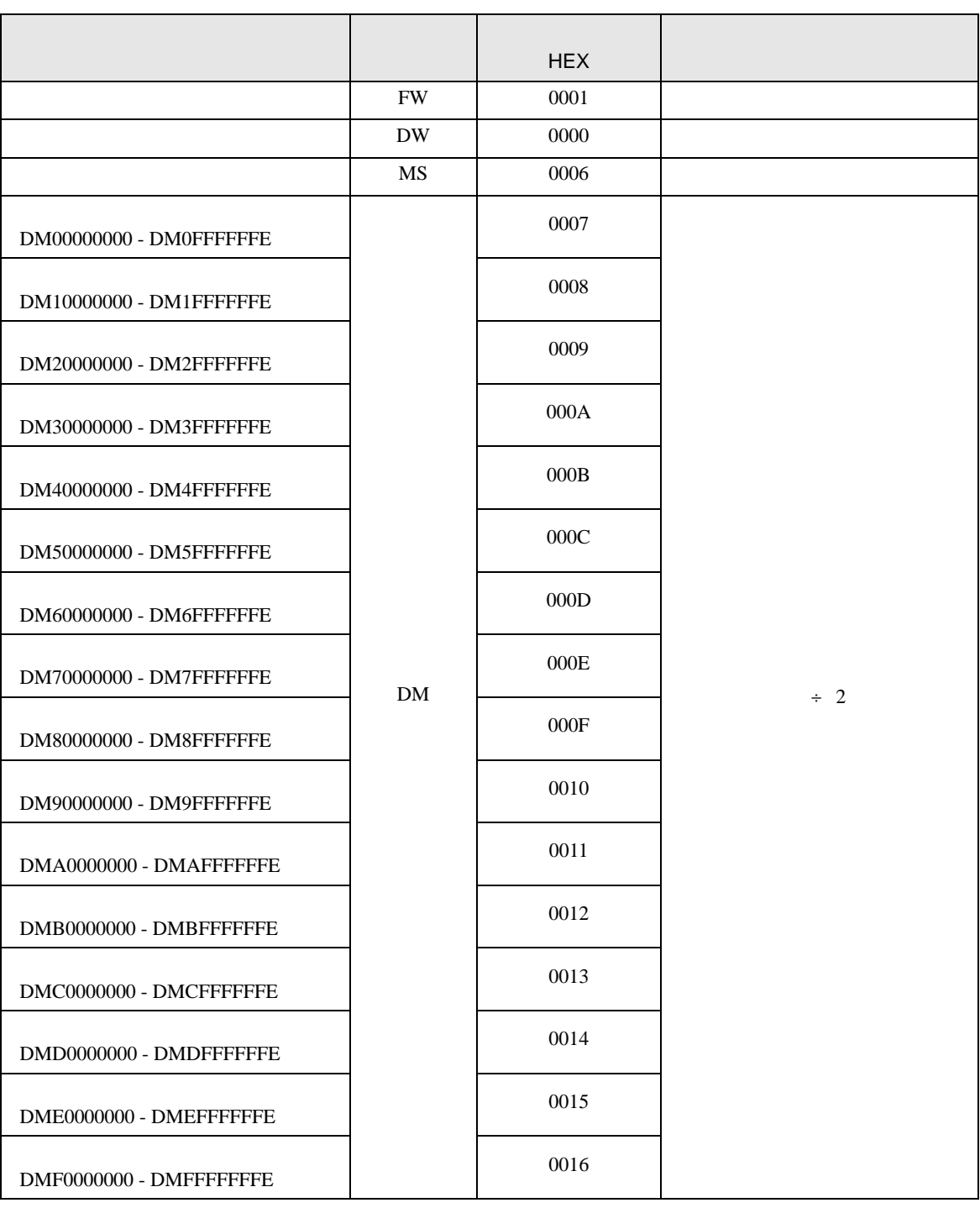

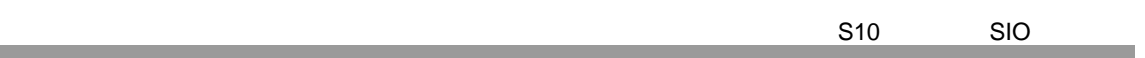

<span id="page-45-0"></span>8 エラーメッセージ

m.

エラーメッセージは表示器の画面上に「番号 : 機器名 : エラーメッセージ ( エラー発生箇所 )」のよう

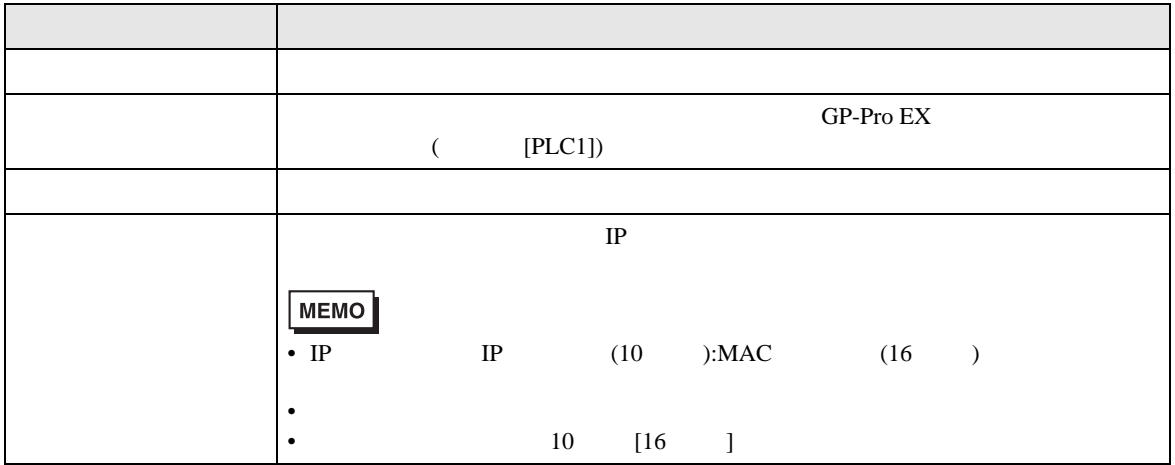

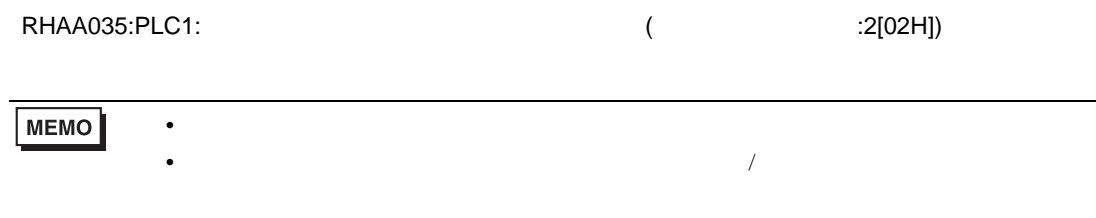